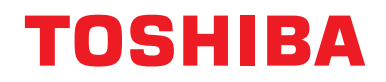

## **Betriebsanleitung Zentrales Steuergerät**

# **Central remote controller TU2C-LINK/TCC-LINK-kompatibel**

**Modellname**

# **TCB-SC640U-E**

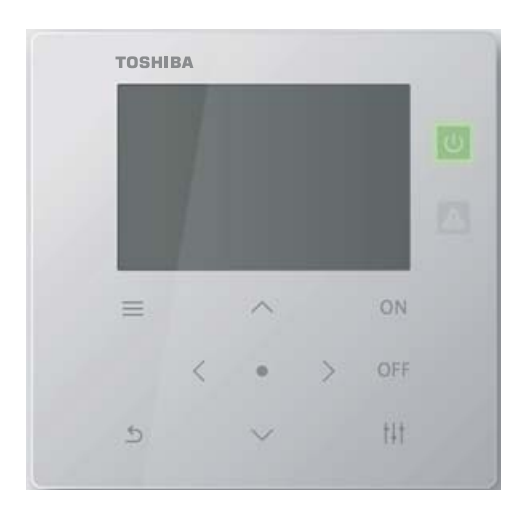

## **Multilingual installation manuals and owner's manual**

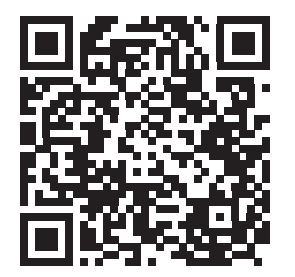

[ългарски] Изтегляне на Ръководство за монтаж и Ръководство на потребителя / [Česky] Stažení Instalační příručky a Uživatelské příručky / [Dansk] Download af installationsvejledning og brugervejledning / [Deutsch] Installationshandbuch und Bedienungsanleitung herunterladen / [Ελληνικά] Λήψη εγχειριδίου εγκατάστασης και εγχειριδίου κατόχου / [English] Installation manual and Owner's manual Download / [Español] Descarga del Manual de instalación y del Manual del propietario / [Eesti] Paigaldusjuhendi ja kasutusjuhendi allalaadimine / [Suomi] Asennusohjeiden ja käyttöohjeiden lataaminen / [Français] Téléchargement du manuel d'installation et du manuel du propriétaire / [Hrvatski] Preuzimanje Instalacijskog priručnika i Vlasničkog priručnika. / [Magyar] Telepítési kézikönyv és Felhasználói kézikönyv letöltése / [Italiano] Download del Manuale di installazione e del Manuale dell'utilizzatore / [한국어] 설치 설명서 및 사용자 설명서 다운로드 / [Latviešu] Uzstādīšanas rokasgrāmatas un lietotāja rokasgrāmatas lejupielāde / [Norsk] Nedlasting av installasjonsveiledning og bruksanvisning / [Nederlands] Installatiehandleiding en Handleiding downloaden / [Polski] Pobieranie Instrukcji instalacyjnej oraz Instrukcji użytkownika / [Português] Download do Manual de instalação e Manual do Proprietário / [Română] Descărcarea Manualului de instalare și a Manualului proprietarului / [Русский] Скачать Руководство по установке и Руководство пользователя / [Slovensky] Stiahnutie Montážnej príručky a Užívateľskej príručky / [Slovenščina] Prenos navodil za montažo in navodil za uporabo / [Svenska] Nedladdning av installationshandbok och bruksanvisning / [Türkçe] Kurulum kılavuzu ve Kullanıcı kılavuzu İndirme / [中文] 安装手册和用户手册下载 / [عربى] دلیل التثبیت ودلیل المالك تنز یل

https://www.toshiba-carrier.co.jp/global/manual/tcb-sc640u.htm

- Danke, dass Sie dieses zentrale Steuergerät erworben haben.
- Lesen Sie bitte diese Bedienungsanleitung vor der Inbetriebnahme aufmerksam durch und überzeugen Sie sich davon, dass Sie den Inhalt vollständig verstanden haben, um dieses Produkt sicher und ordnungsgemäß anwenden zu können.
- Lesen Sie insbesondere immer die ["Sicherheitshinweise"](#page-4-0).
- Bewahren Sie diese Anleitung an einem Ort auf, an dem der Bediener der Einheit immer darin nachschauen kann, nachdem Sie sie gelesen haben.

# **Inhalt**

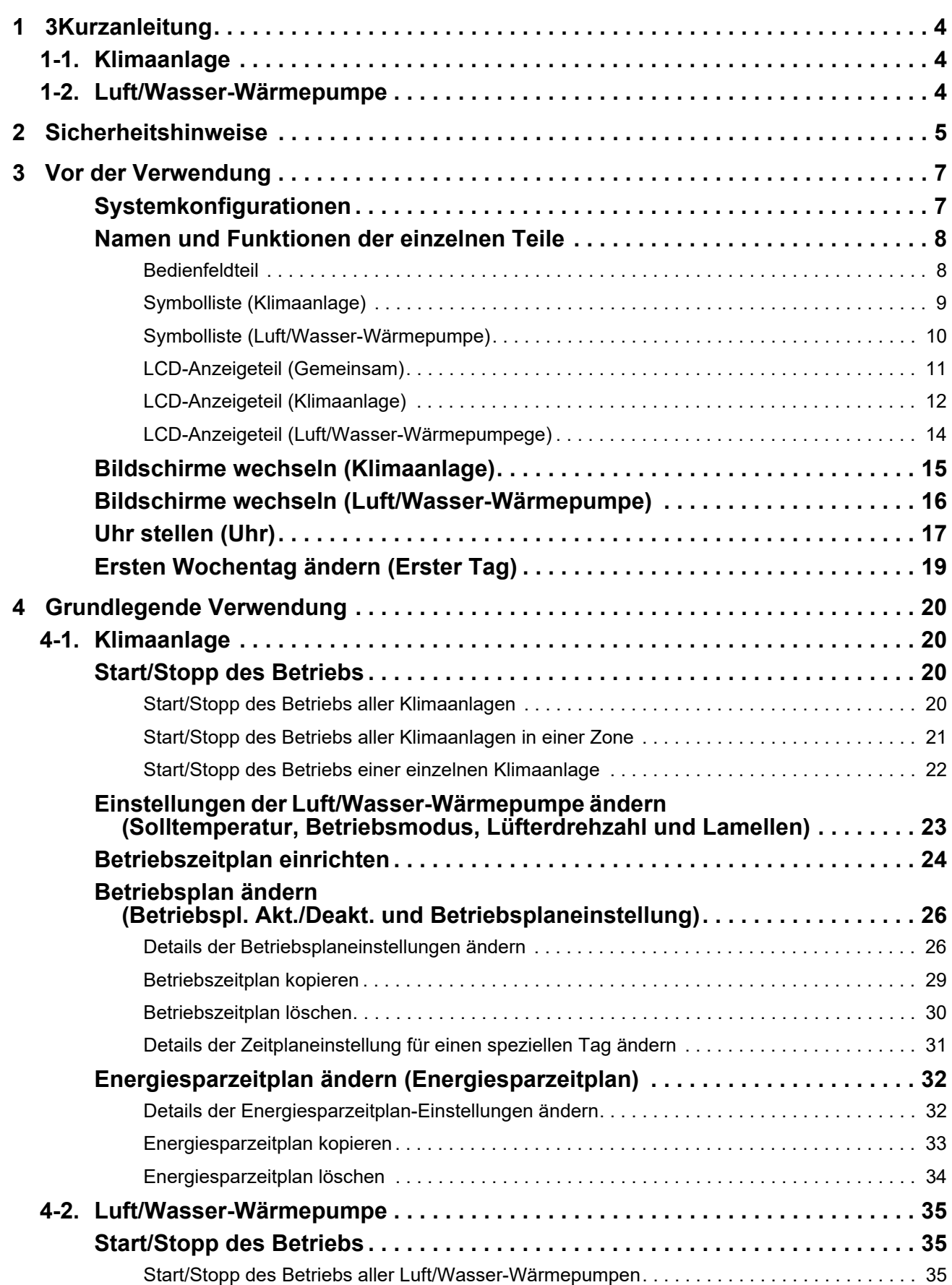

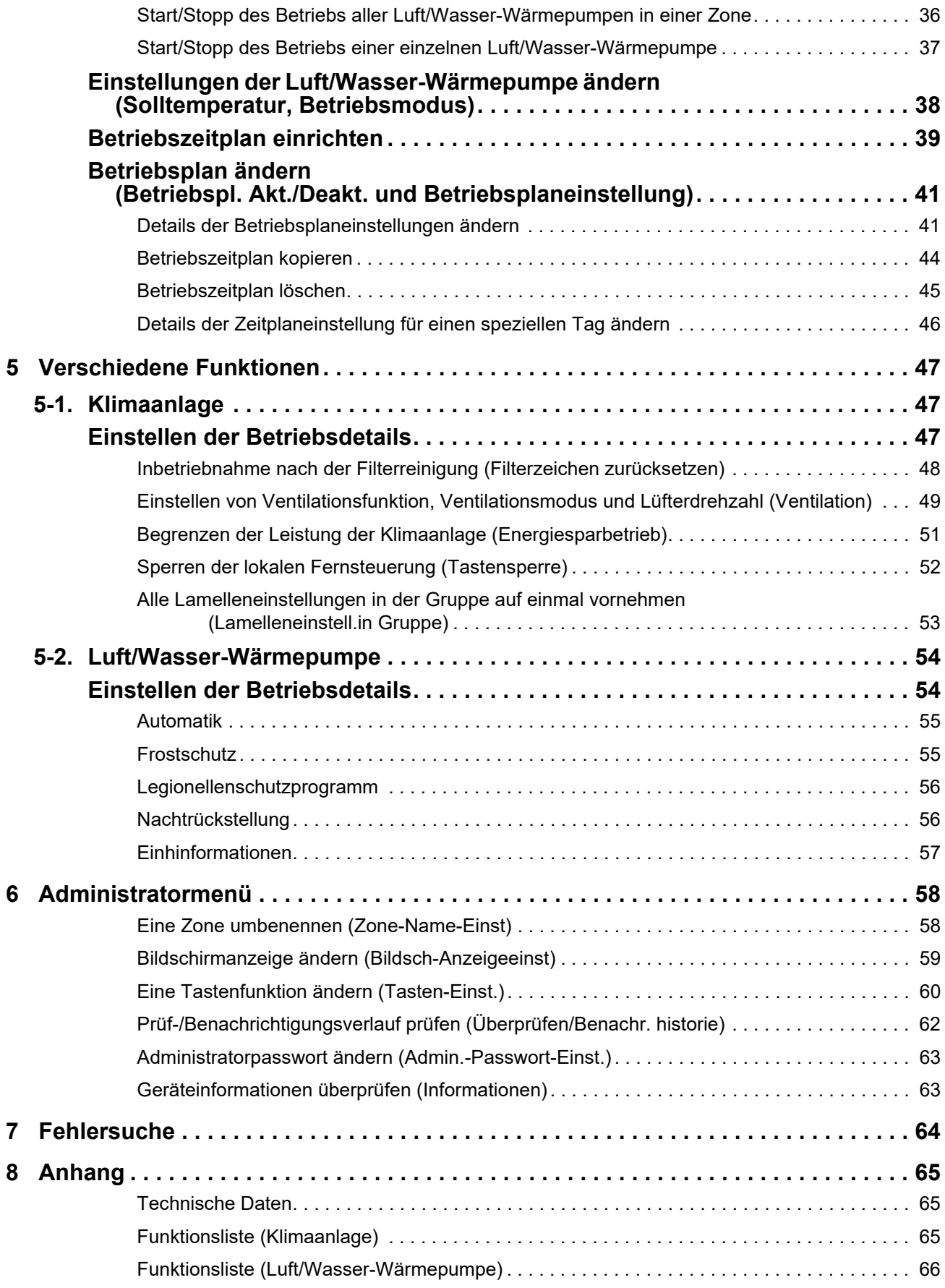

Dieses Produkt verwendet Ricoh-Bitmap-Schriftarten, die von The Ricoh Company, Ltd. entwickelt und vertrieben werden.

# <span id="page-3-0"></span>*1* **3Kurzanleitung**

# <span id="page-3-1"></span>**1-1. Klimaanlage**

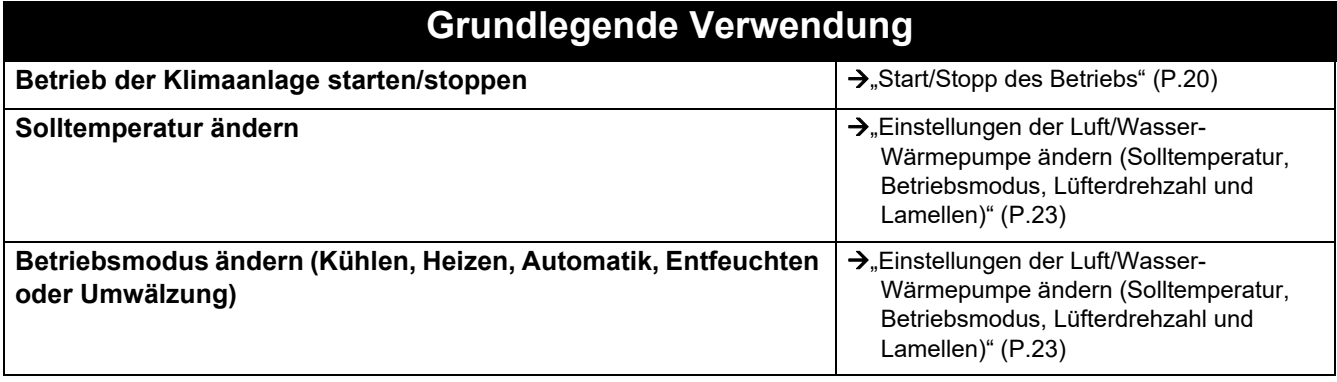

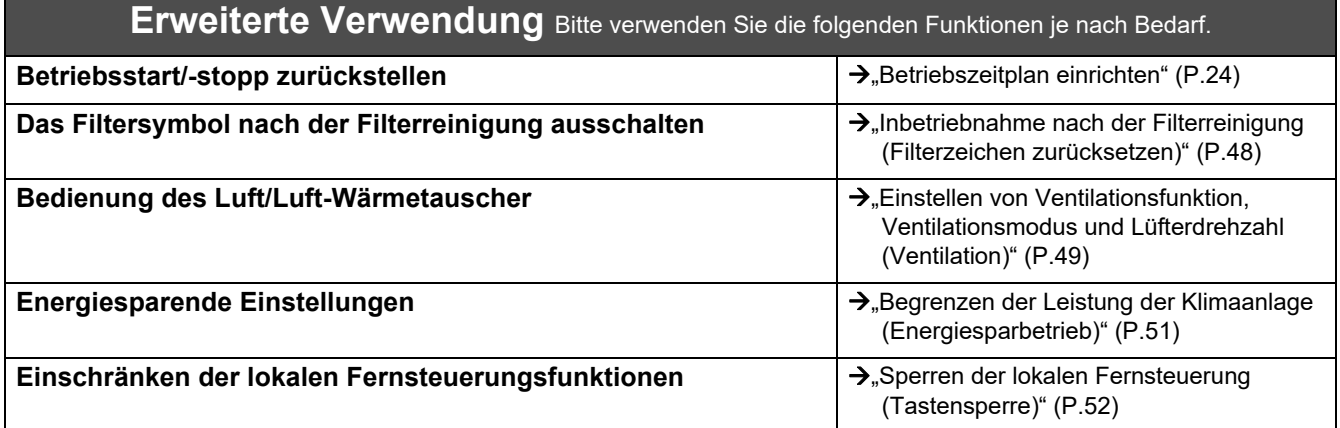

# <span id="page-3-2"></span>**1-2. Luft/Wasser-Wärmepumpe**

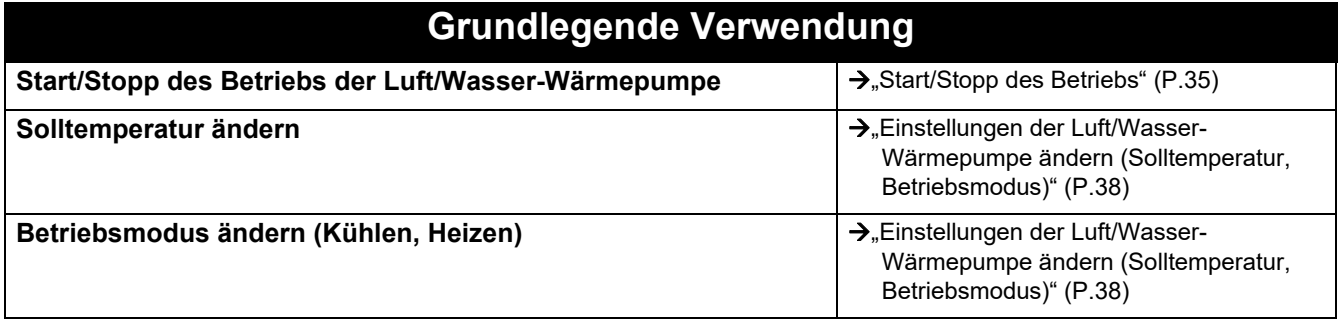

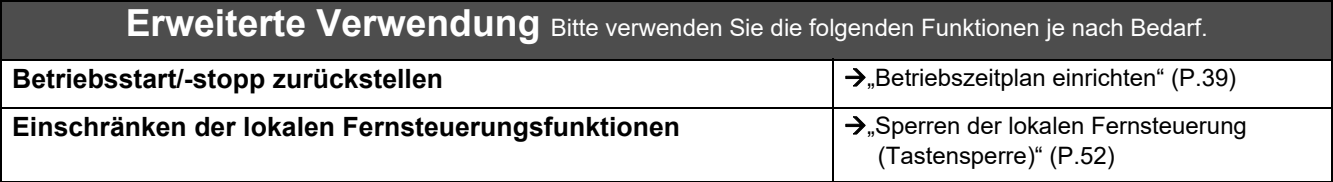

# <span id="page-4-0"></span>*2* **Sicherheitshinweise**

Dieser Abschnitt erläutert die Sicherheitsvorkehrungen, die Sie beachten müssen, um eine Verletzung des Benutzers oder anderer Personen sowie Sachschäden zu verhindern.

Die "Beschreibung der Anzeige" erklärt die Einstufung des Schweregrads von Verletzungen oder Schäden, die eintreten können, wenn das Gerät falsch bedient wird, während die "Symbolbeschreibung" die Bedeutung der Symbole angibt.

#### **Anzeigebeschreibung Symbolbeschreibung**

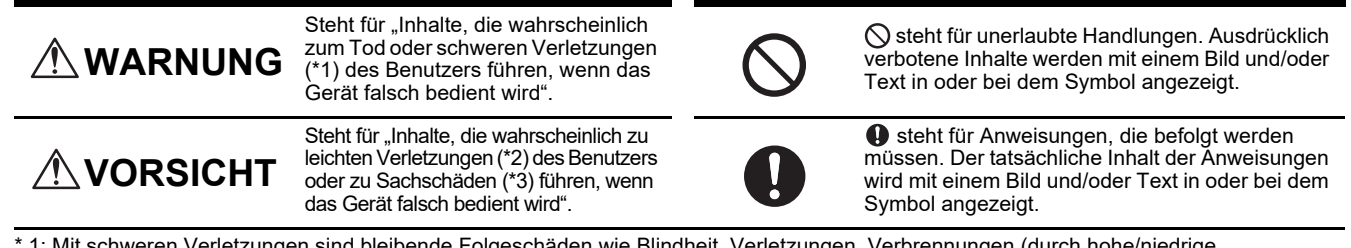

\* 1: Mit schweren Verletzungen sind bleibende Folgeschäden wie Blindheit, Verletzungen, Verbrennungen (durch hohe/niedrige Temperaturen), Stromschläge, Knochenbrüche oder Vergiftungen usw. gemeint, sowie Verletzungen, die eine stationäre/langfristige ambulante Behandlung erfordern.

\* 2: Mit leichten Verletzungen sind Verletzungen, Verbrennungen oder Stromschläge usw. gemeint, die keine stationäre oder langfristige ambulante Behandlung erfordern.

\* 3: Mit Sachschäden sind umfangreiche Schäden an Häusern, Haushaltsgegenständen, Vieh oder Haustieren usw. gemeint.

## **WARNUNG**

#### **Sicherheitshinweise zum Einbau**

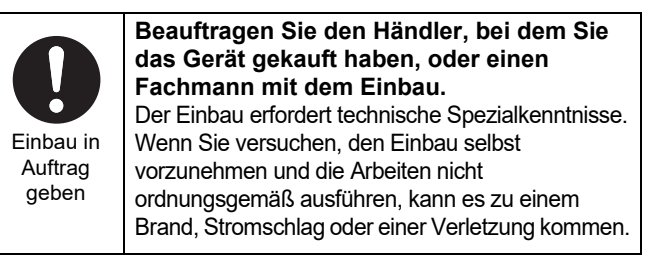

#### **Sicherheitshinweise zum Gebrauch**

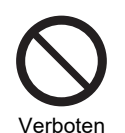

**Bedienen Sie die Schalter nicht mit nassen Händen.** Dadurch kann es zu einem Stromschlag oder

Ausfall des Geräts kommen.

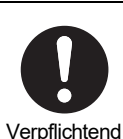

**Schalten Sie die Stromversorgung aus, falls irgendwelche Unregelmäßigkeiten (verbrannter Geruch usw.) auftreten.** Bei fortgesetzter Nutzung kann es zu einem Brand oder Stromschlag kommen. Wenden Sie sich an den Händler, bei dem Sie das Produkt erworben haben.

#### **Vorsichtsmaßnahmen beim Transport/bei der Reparatur**

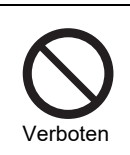

**Nicht umbauen.** Dadurch kann es zu einem Brand oder Stromschlag kommen.

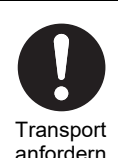

**Wenden Sie sich an einen Spezialisten oder den Händler, bei dem Sie das Gerät erworben haben, wenn Sie die Klimaanlage umsetzen und wieder einbauen wollen.** Ein fehlerhafter Einbau kann zu einem Brand, Stromschlag oder zu Verletzungen führen.

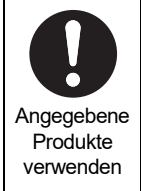

**Verwenden Sie eine von TOSHIBA angegebene Klimaanlage.** Bitte verwenden Sie eine von TOSHIBA bestimmte Klimaanlage. Wenn Sie andere

Produkte als die angegebenen verwenden, kann es zu einem Brand, Stromschlag oder Austritt von Wasser kommen. Beauftragen Sie außerdem einen Fachmann mit dem Einbau.

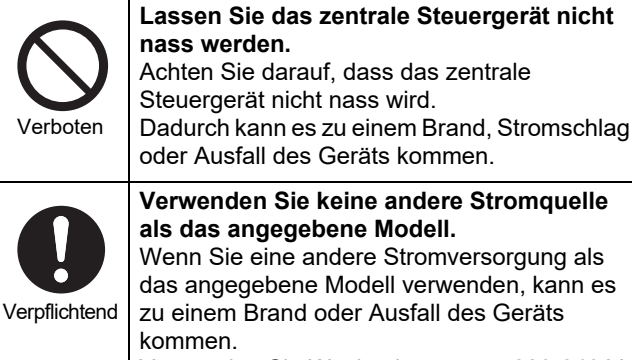

Verwenden Sie Wechselstrom von 220-240 V.

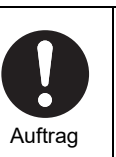

**Wenden Sie sich für Reparaturen an den Händler, bei dem Sie das Gerät erworben haben.** Eine fehlerhafte Reparatur kann zu einem Brand oder Stromschlag führen.

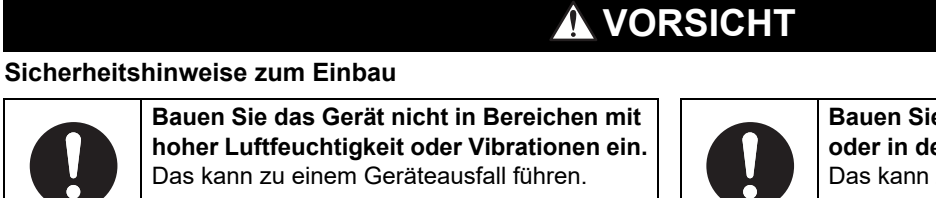

**Bauen Sie es nicht in direktem Sonnenlicht oder in der Nähe von Wärmequellen ein.** zu einem Geräteausfall führen.

Den Einbauort prüfen

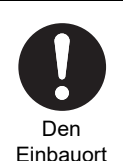

prüfen

Wenn irgendetwas ungewöhnlich ist, schalten Sie die Stromversorgung aus

**Bauen Sie dieses Gerät nicht an einem Ort ein, an dem brennbare Gase austreten können.**

Austretendes Gas, das sich um das Gerät herum anreichert, kann zu einem Brand führen.

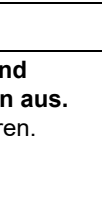

**Wenn das Gerät defekt ist, schalten Sie das Original-Netzgerät aus und wenden Sie sich anschließend an den Händler, bei dem Sie das Gerät erworben haben, und geben Sie eine Reparatur in Auftrag.**

Die weitere Verwendung des Geräts kann zu einem Brand oder Stromschlag führen.

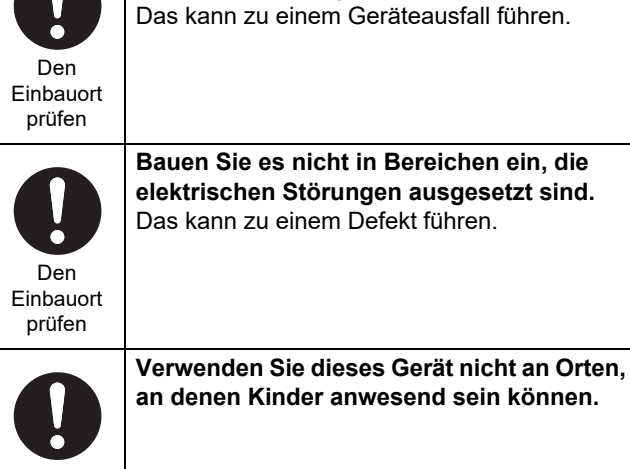

Den Einbauort prüfen

#### **Sicherheitshinweise zum Gebrauch**

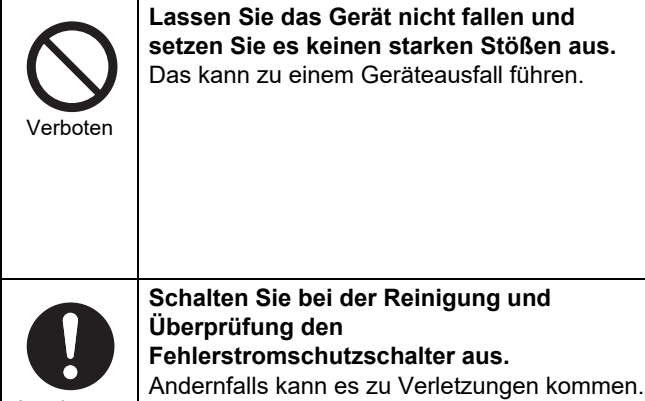

Anweisungen

# <span id="page-6-0"></span>*3* **Vor der Verwendung**

### <span id="page-6-1"></span>**Systemkonfigurationen**

Dieses Gerät kann folgende Systemkonfigurationen steuern:

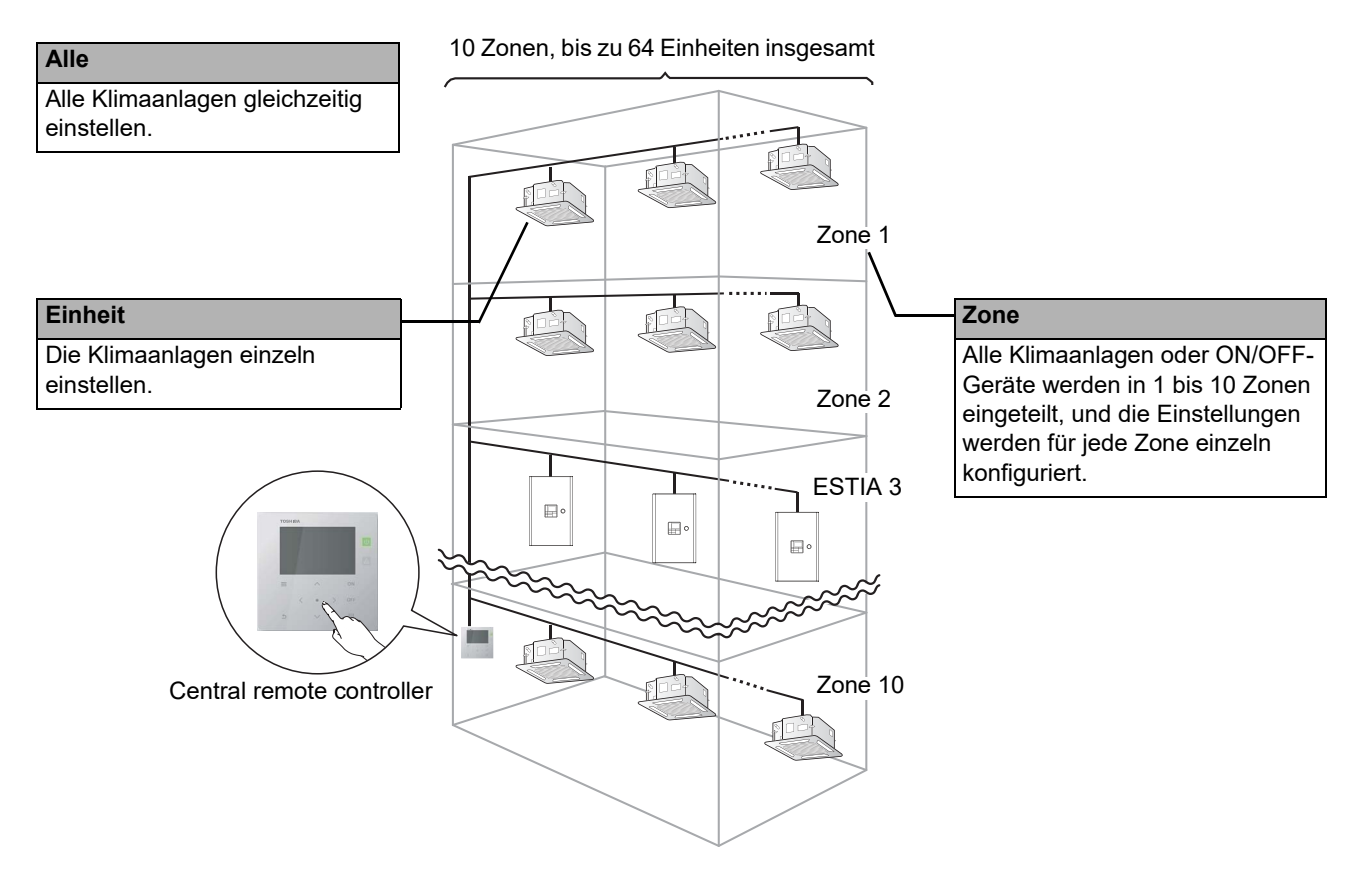

- Die Steuerung kann in drei verschiedenen Funktionen ausgeübt werden: Alle, Zone und Einheit.
- Es können bis zu 10 Zonen gesteuert werden.
- Bis zu 64 Einheiten (Klimaanlagen und ON/OFF-Geräte) können gesteuert werden.
- ON/OFF-Gerät: Ein Gerät, dessen Solltemperatur und Betriebsmodus nicht gesteuert oder überwacht werden können. Im Wesentlichen gehören dazu die Lichteinstellungen, Luft/Luft-Wärmetauscher-Einheiten und Lüfter.

Jeder Bildschirm zeigt ein Displaybeispiel. Der Inhalt des Displays kann abhängig von den Einstellungen der Nutzungsumgebung abweichen.

### <span id="page-7-0"></span>**Namen und Funktionen der einzelnen Teile**

#### <span id="page-7-1"></span>**Bedienfeldteil**

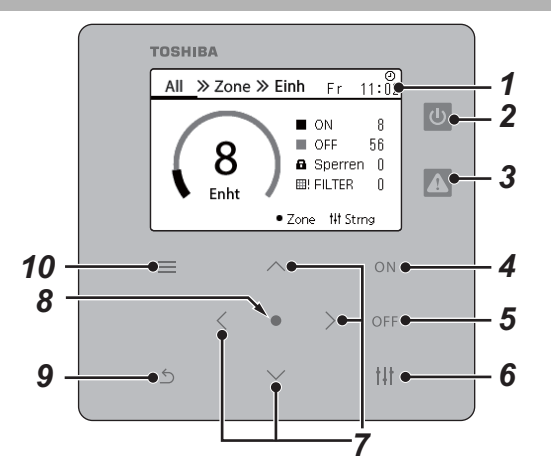

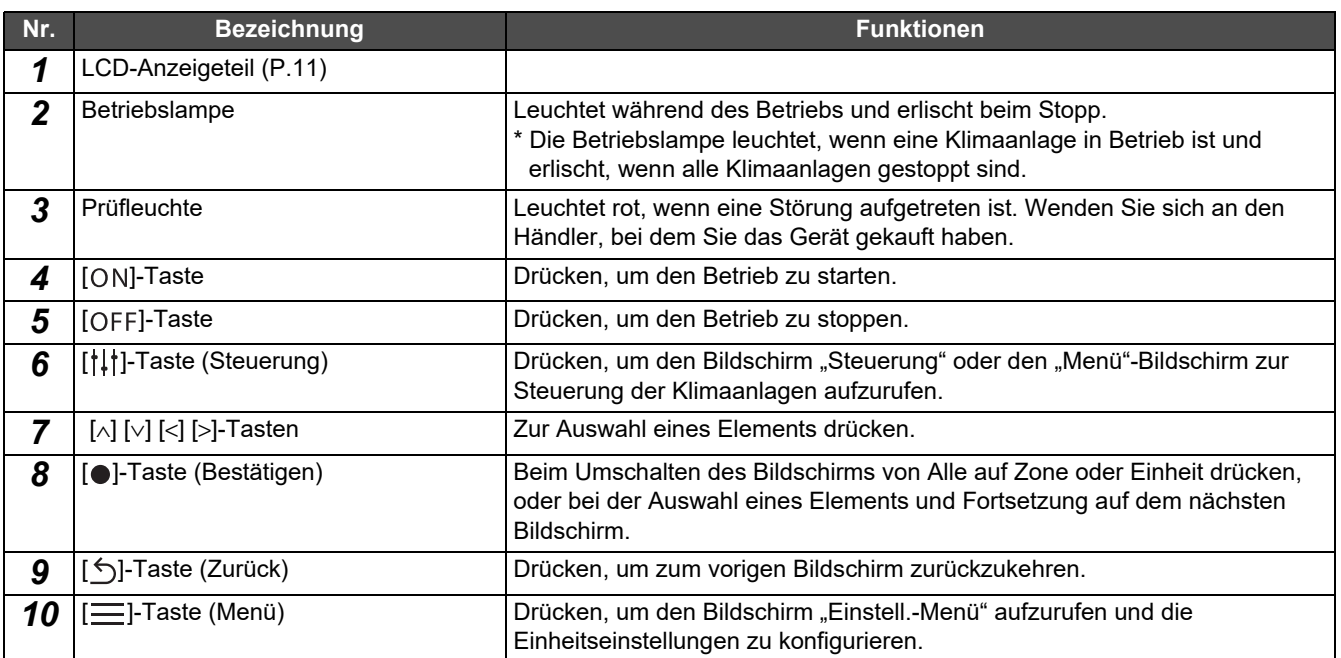

### <span id="page-8-1"></span><span id="page-8-0"></span>**Symbolliste (Klimaanlage)**

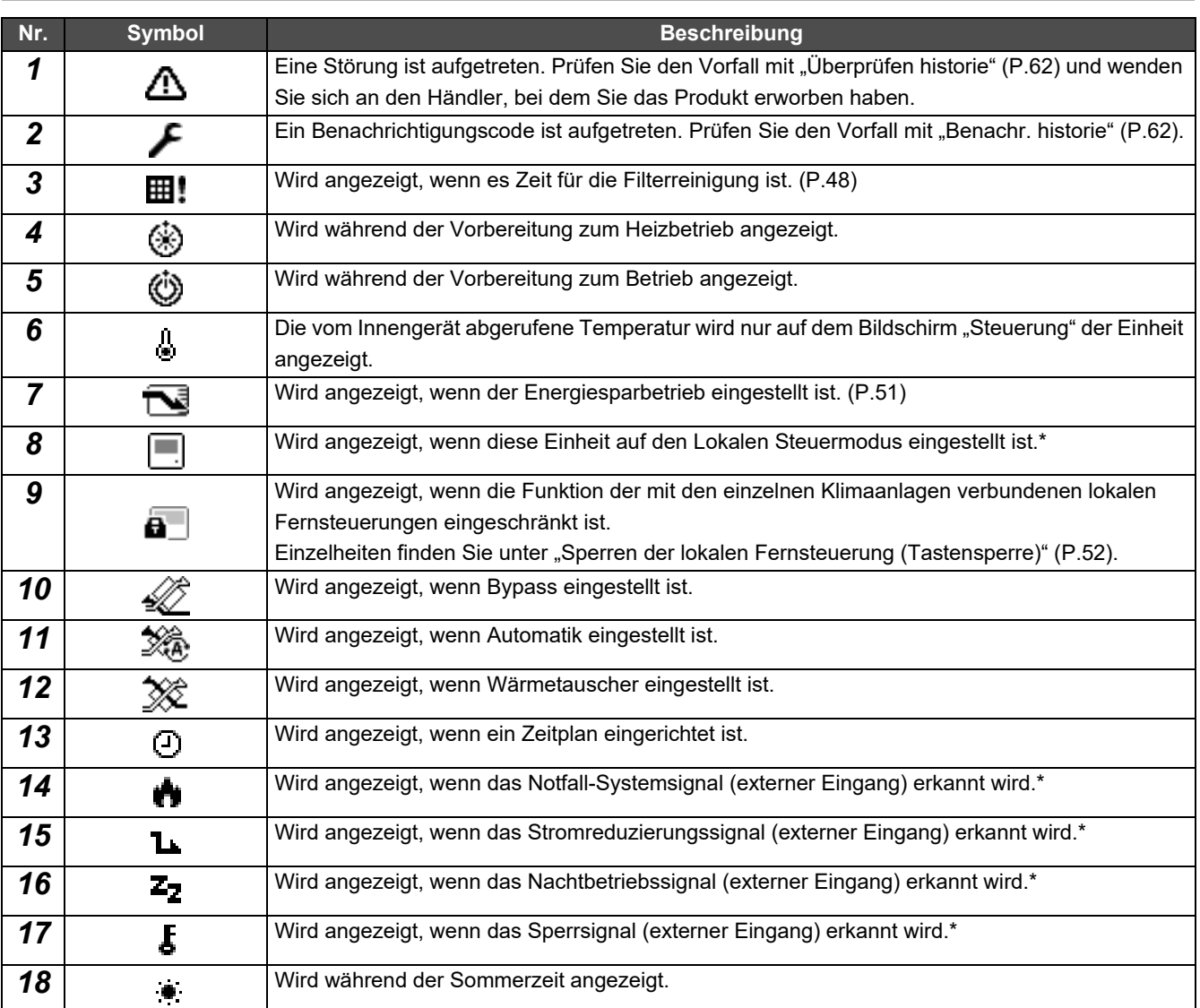

\* Einzelheiten finden Sie in der Einbauanleitung.

### <span id="page-9-1"></span><span id="page-9-0"></span>**Symbolliste (Luft/Wasser-Wärmepumpe)**

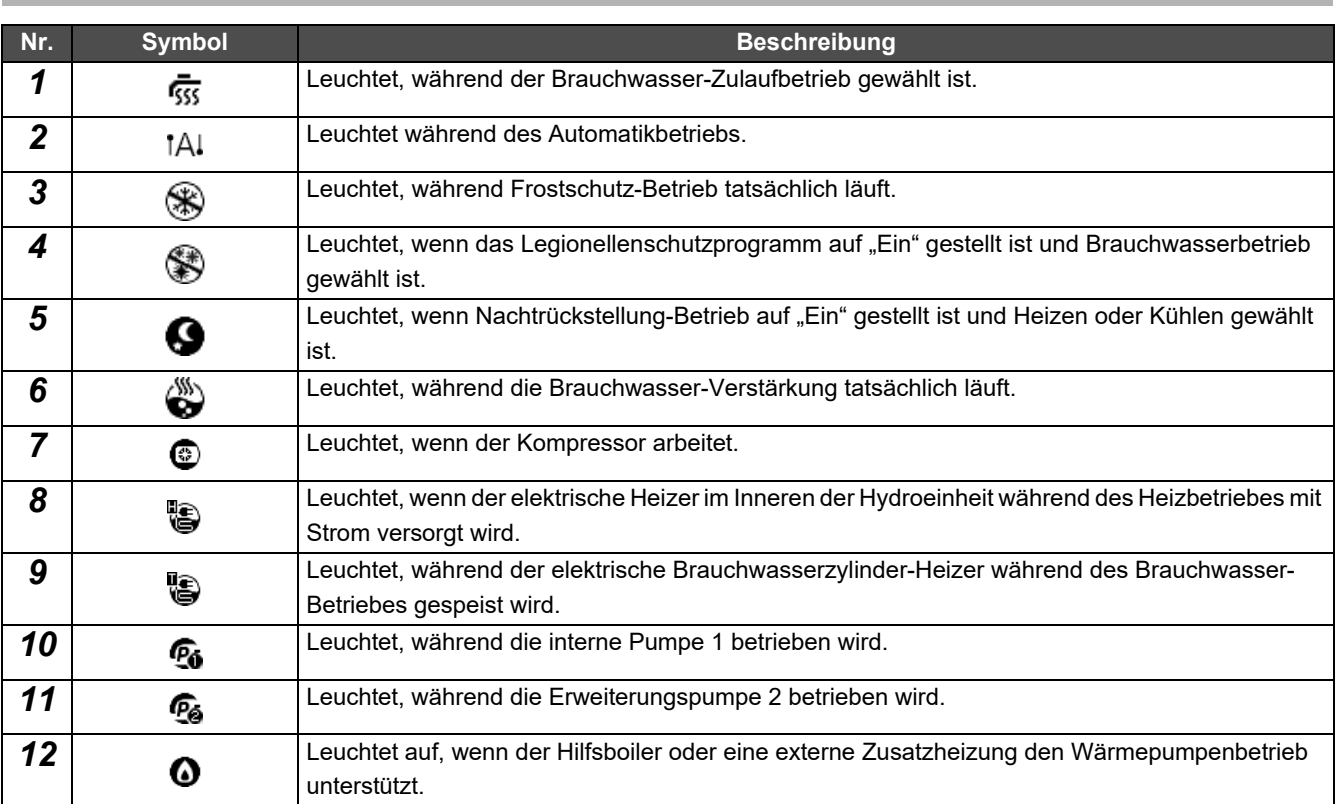

#### <span id="page-10-1"></span><span id="page-10-0"></span>**LCD-Anzeigeteil (Gemeinsam)**

Es gibt die Bildschirme "All", "Zone" und "Einh", auf denen Sie den Betriebsstatus jedes Bereichs überprüfen können, den "Steuerung"-Bildschirm, auf dem Sie den Steuerungsstatus überprüfen können, und den "Menü"-Bildschirm für detaillierte Einstellungen.

Für Einzelheiten zum Umschalten zwischen den Bildschirmen, siehe ["Bildschirme wechseln \(Klimaanlage\)"](#page-14-1) [\(P.15\)](#page-14-1).

#### **Alle-Bildschirm**

Sie können den Betriebsstatus aller Klimaanlagen überprüfen und steuern, die überwacht und gesteuert werden.

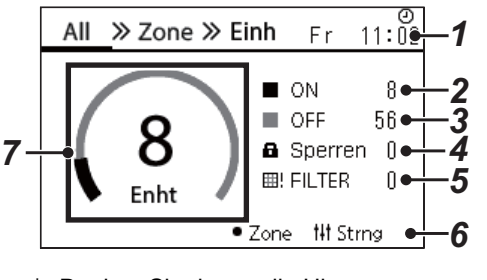

\* Denken Sie daran, die Uhr zu stellen, bevor Sie dieses Gerät verwenden.

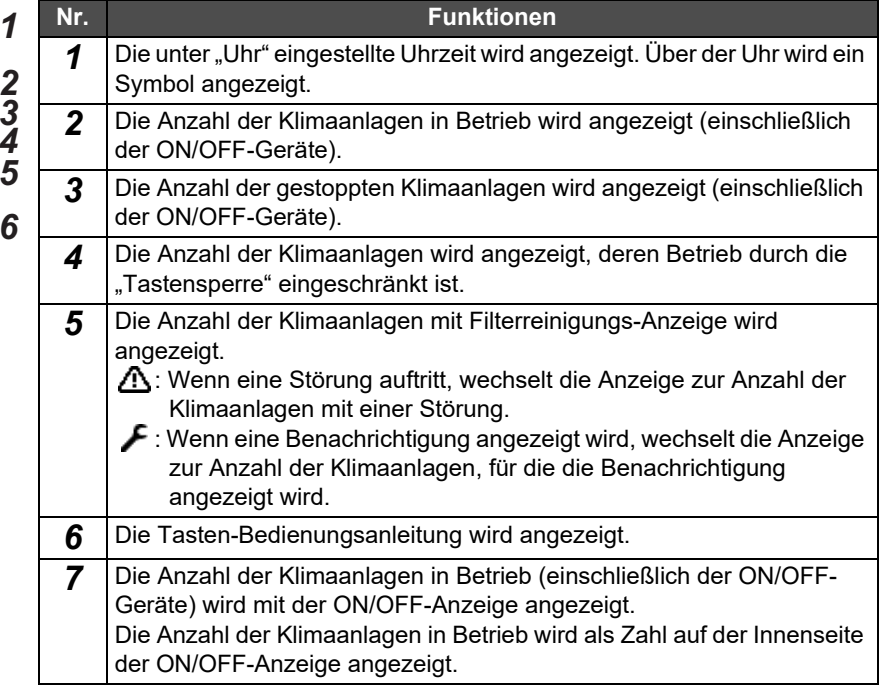

#### **Zone-Bildschirm**

Sie können den Betriebsstatus in den Zoneneinheiten überprüfen und steuern. Sie können auch überprüfen, ob Störungen aufgetreten sind und ob eine Filterreinigung erforderlich ist.

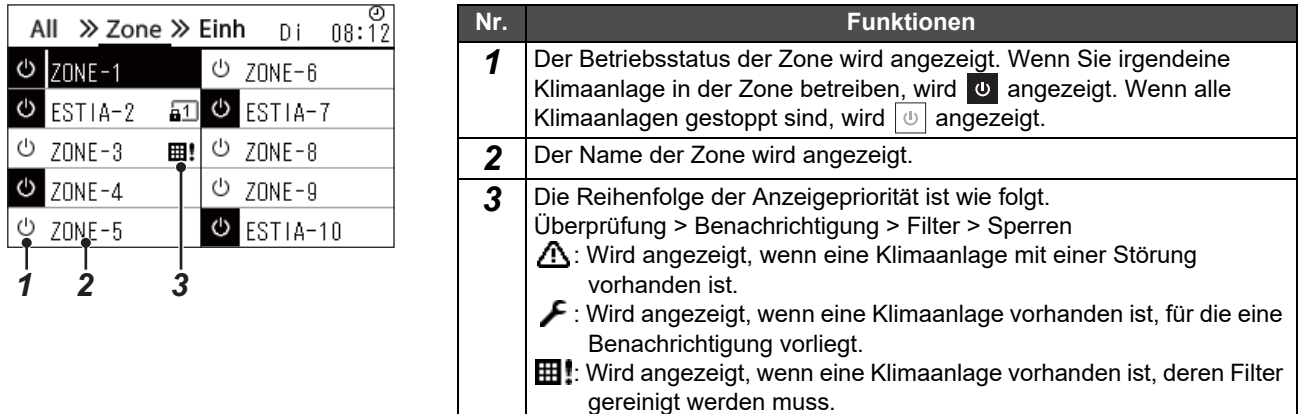

**a**: Wird angezeigt, wenn die "Tastensperre" eingeschaltet ist.

#### <span id="page-11-0"></span>**LCD-Anzeigeteil (Klimaanlage)**

#### **Einheit-Bildschirm**

Sie können den Betriebsstatus der Klimaanlagen in jeder Zone einzeln überprüfen und steuern. Außerdem können Sie die Solltemperatur und andere Zustände überprüfen, und auch ob Störungen vorliegen oder eine Filterreinigung erforderlich ist.

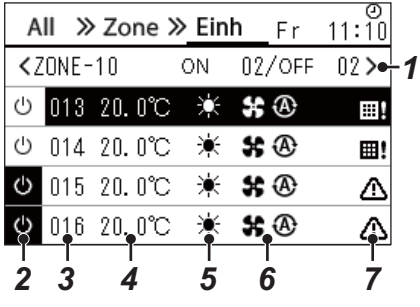

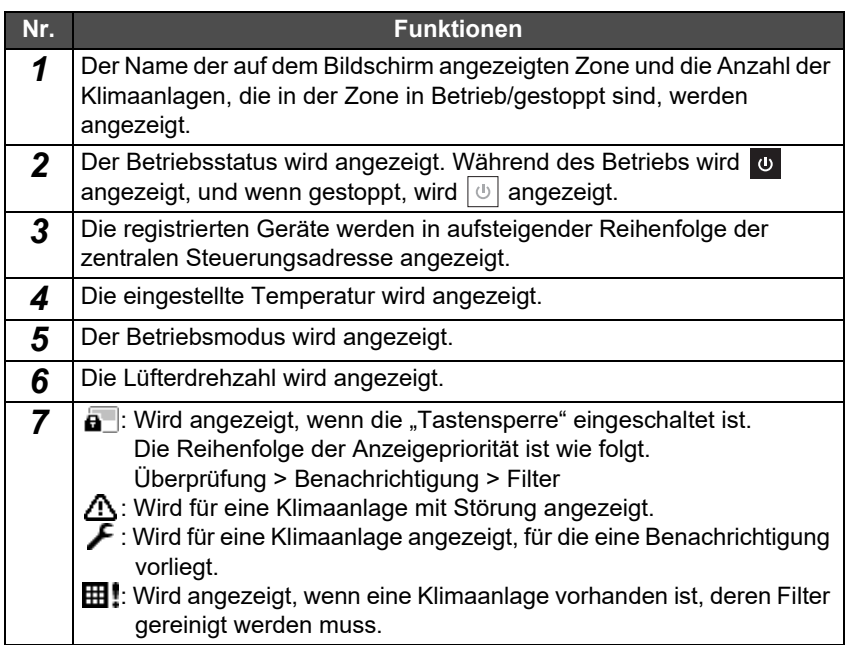

#### **Steuerung-Bildschirm**

Sie können die Einstellungsinhalte für Alle, nach Zone oder Einheit überprüfen und ändern.

Drücken Sie [t|t] (Steuerung) auf dem "All"-Bildschirm, "Zone"-Bildschirm oder "Einh"-Bildschirm, um den jeweiligen "Steuerung"-Bildschirm anzuzeigen.

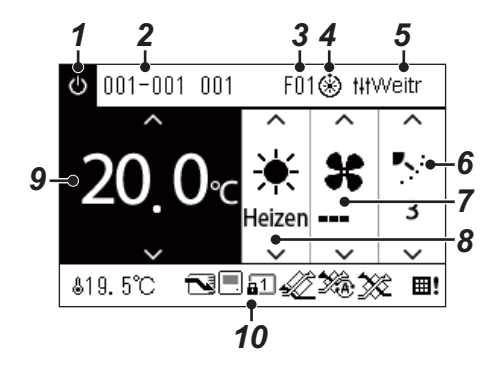

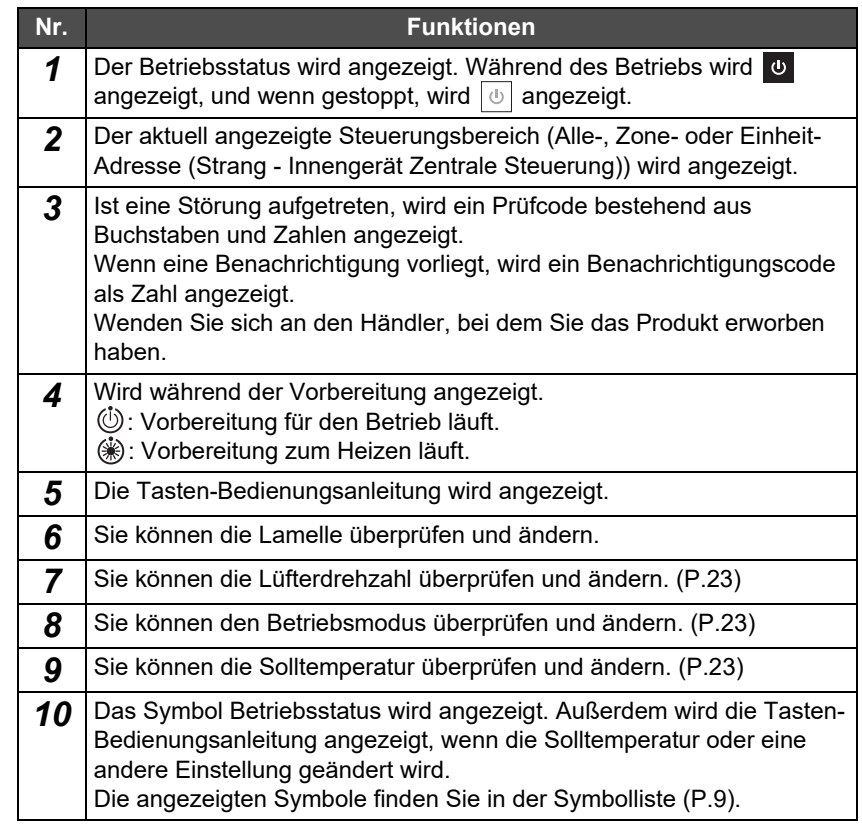

#### ◆ Wenn "--" auf dem "Steuerung"-Bildschirm für Alle oder Zone angezeigt wird

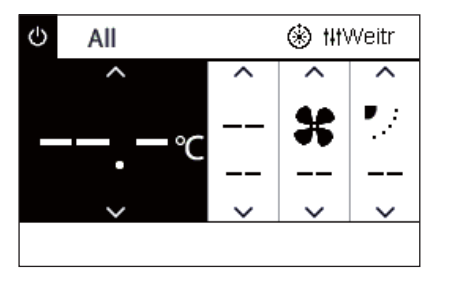

Wird angezeigt, wenn die Klimaanlagen-Einstellungen nicht übereinstimmen.

- Wenn Sie die Einstellungen auf dem "Steuerung"-Bildschirm für Alle oder Zone konfiguriert haben, aber eine Klimaanlage vorhanden ist, deren Einstellungen unzulässig werden, weil es keine entsprechende Funktion gibt.
- Wenn Sie eine einzelne Einstellung mit der lokalen Fernsteuerung geändert haben, nachdem Sie die Einstellungen auf dem "Steuerung"-Bildschirm für Alle oder Zone geändert haben.
- Wenn Sie auf [  $\bigcirc$  ] (Bestätigung) drücken, während "--" angezeigt ist, wird die Klimaanlage nicht eingestellt.

#### ◆ Wenn ein Leerfeld auf dem "Steuerung"-Bildschirm der Einheit angezeigt wird

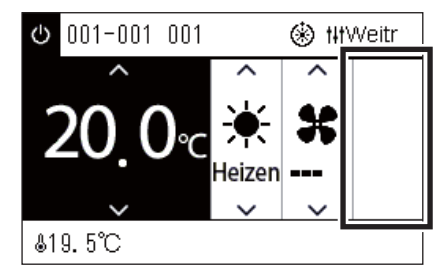

Ein Leerfeld wird bei einer Funktion angezeigt, deren Einstellungen nicht geändert werden können.

Der links abgebildete Bildschirm ist ein Beispiel für ein Modell mit einer festen Lamelle.

Leerbereiche können nicht mit [<] und [>] ausgewählt werden.

#### ◆ Wenn Folgendes auf dem "Steuerung"-Bildschirm der Einheit angezeigt wird

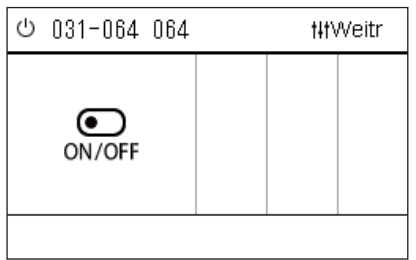

Die Luft/Luft-Wärmetauscher- oder Universal-Gerätesteuerungs-Schnittstelle ist registriert.

Die einzig mögliche Funktion ist, den Betrieb zu starten/stoppen.

Wenn die Luft/Luft-Wärmetauscher registriert ist, können Sie "Ventilation" auf dem "Menü"-Bildschirm einstellen.

#### <span id="page-13-0"></span>**LCD-Anzeigeteil (Luft/Wasser-Wärmepumpege)**

Detaillierte Informationen zum Umschalten zwischen den Bildschirmen finden Sie unter ["Bildschirme wechseln \(Luft/Wasser-](#page-15-1)[Wärmepumpe\)"](#page-15-1) [\(P.16\)](#page-15-1).

#### **Einheit-Bildschirm**

Sie können den Betriebsstatus der Luft/Wasser-Wärmepumpe in jeder Zone einzeln überprüfen und steuern. Sie können auch weitere Bedingungen wie die Solltemperatur und das Vorhandensein oder Fehlen von Abweichungen überprüfen.

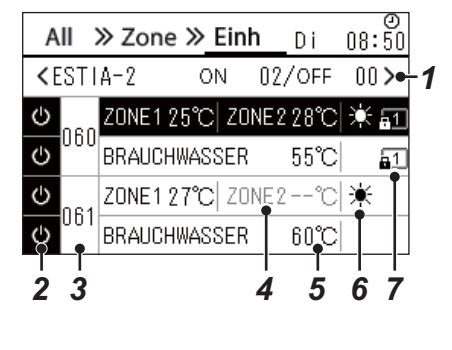

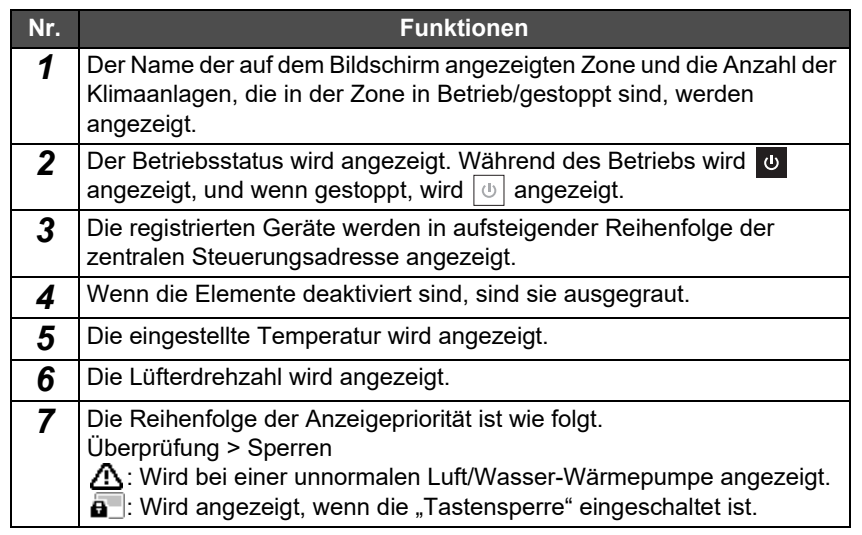

#### **Steuerung-Bildschirm**

Sie können die Einstellungsinhalte für Alle, nach Zone oder Einheit überprüfen und ändern. Drücken Sie [ | | | | (Steuerung) auf dem "All"-Bildschirm, "Zone"-Bildschirm oder "Einh"-Bildschirm, um den jeweiligen "Steuerung"-Bildschirm anzuzeigen.

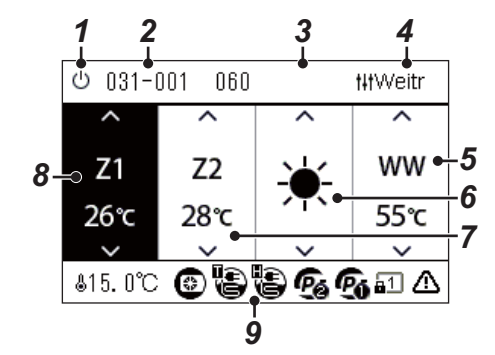

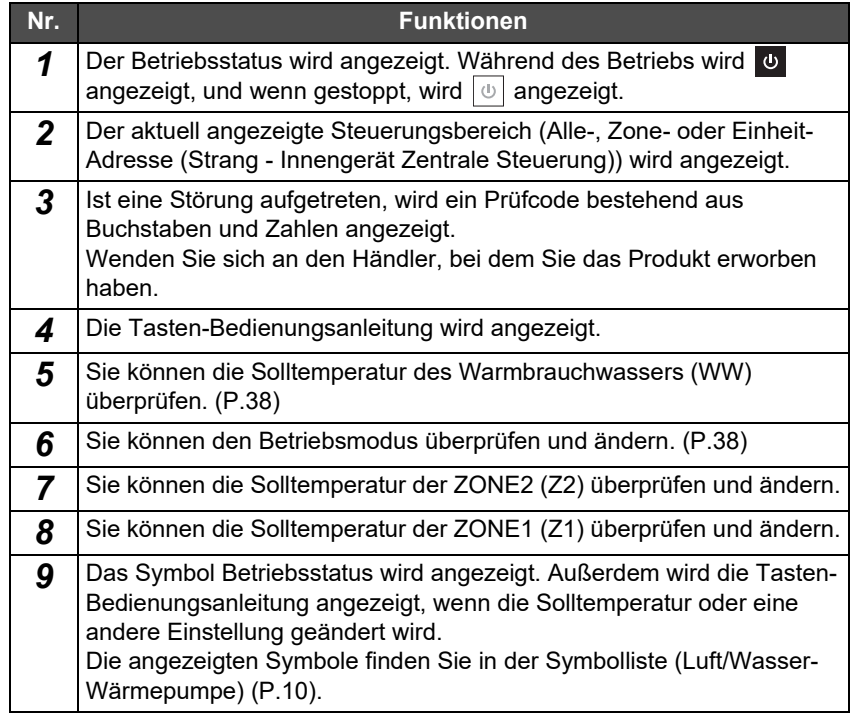

### <span id="page-14-1"></span><span id="page-14-0"></span>**Bildschirme wechseln (Klimaanlage)**

Um zwischen den Bildschirmen Alle, Zone und Einheit zu wechseln und die einzelnen "Steuerung"-Bildschirme und "Menü"-Bildschirme anzuzeigen, bedienen Sie die Tasten wie folgt:

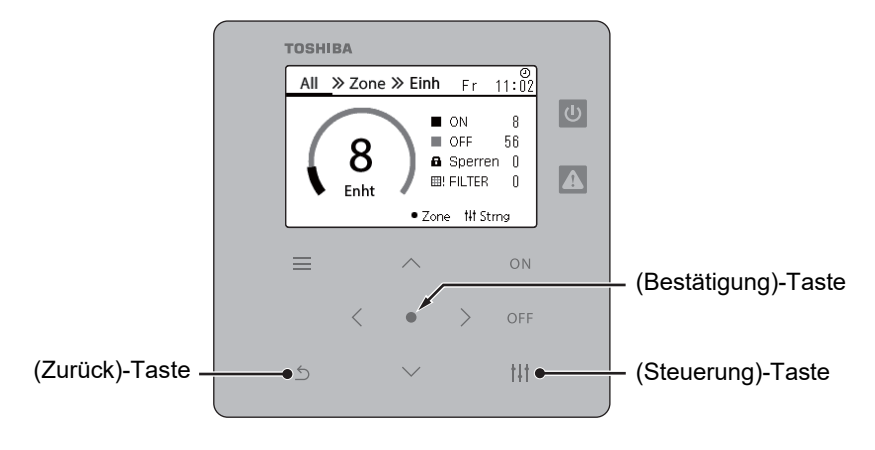

 $\blacksquare$ 

 $[$   $\circ$ ]

#### **Alle-Bildschirm Zone-Bildschirm Einheit-Bildschirm**

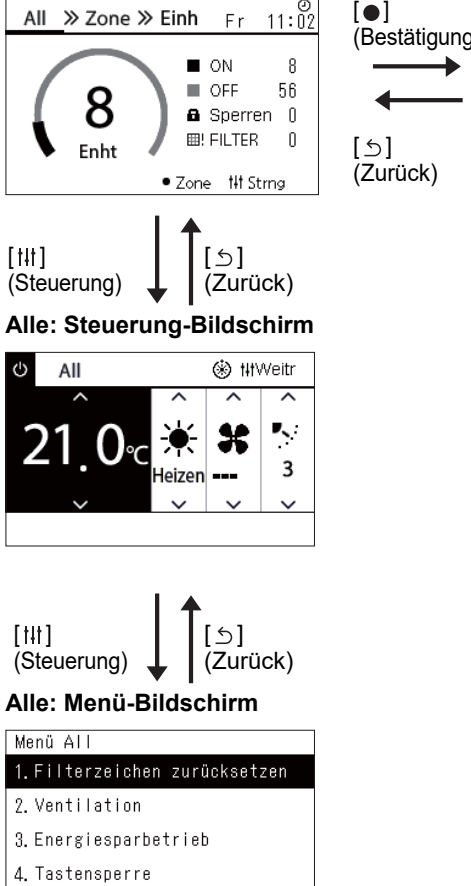

5. Lamelleneinstell. in Gruppe

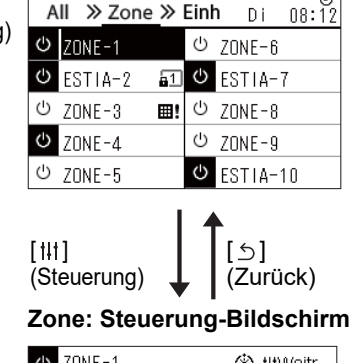

# 89 HT Ņ 3

$$
\begin{array}{c}\n[11] \text{ (Steuerung)} \\
\bigtext{ (Steuerung)} \\
\text{Zone: Menü-Bildschirm} \\
\hline\n\text{Zone-Menü} \\
\hline\n\text{1} \text{ (HVPT})\n\end{array}
$$

1. Filterzeichen zurück 2. Ventilation 3. Energiesparbetrieb 4. Tastensperre 5. Lamelleneinstell. in Gruppe

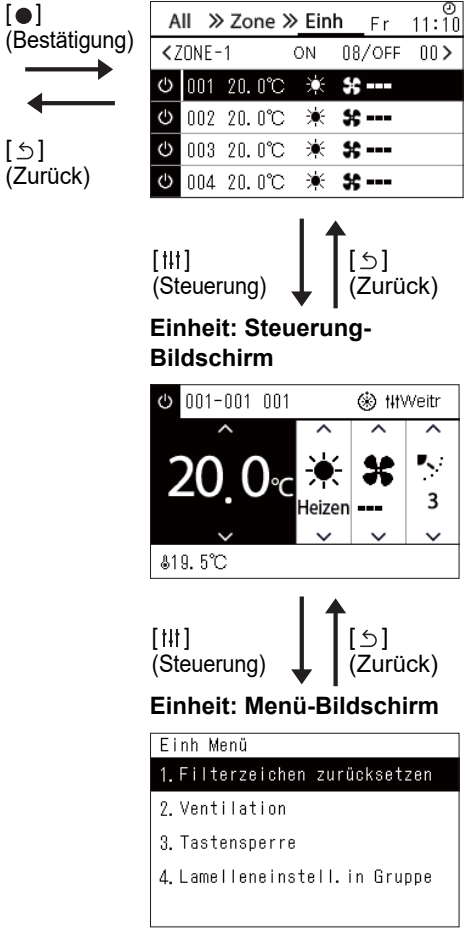

### <span id="page-15-1"></span><span id="page-15-0"></span>**Bildschirme wechseln (Luft/Wasser-Wärmepumpe)**

Um zwischen den Bildschirmen Alle, Zone und Einheit zu wechseln und die einzelnen "Steuerung"-Bildschirme und "Menü"-Bildschirme anzuzeigen, bedienen Sie die Tasten wie folgt:

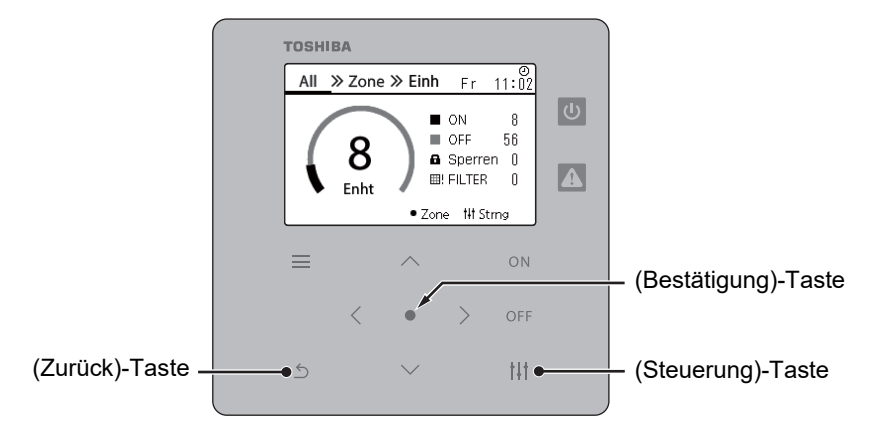

 $\lceil \bullet \rceil$ 

 $[$   $\circ$ ]

#### **Alle-Bildschirm Zone-Bildschirm Einheit-Bildschirm**

![](_page_15_Figure_6.jpeg)

![](_page_15_Figure_7.jpeg)

![](_page_15_Picture_270.jpeg)

![](_page_15_Picture_271.jpeg)

#### $[$   $\uparrow$   $\uparrow$   $\uparrow$   $\uparrow$   $\uparrow$ (Steuerung) [ ئ (Zurück)

![](_page_15_Picture_272.jpeg)

$$
\begin{array}{c}\n[111] \\
[112] (Steuerung) \n\end{array}\n\qquad\n\begin{array}{c}\n\begin{array}{c}\n[5]\n[5]\n[2]\n\end{array}\n\end{array}
$$

![](_page_15_Picture_273.jpeg)

![](_page_15_Figure_19.jpeg)

![](_page_15_Figure_20.jpeg)

# **Bildschirm**

![](_page_15_Figure_22.jpeg)

![](_page_15_Picture_274.jpeg)

5. Nachtrückstellung

## <span id="page-16-0"></span>**Uhr stellen (Uhr)**

#### **●ANFORDERUNGEN**

Die Uhr muss gestellt werden, bevor dieser Central remote controller verwendet werden kann. Wenn die Uhr nicht gestellt ist, blinkt die Uhranzeige und der Zeitplan funktioniert nicht. Wenn die Uhr nicht gestellt ist, wird der Verlauf der Prüfcodes/Benachrichtigungscodes nicht mit der richtigen Uhrzeit aufgezeichnet.

#### **Uhr**

![](_page_16_Picture_111.jpeg)

 $1$  Wählen Sie auf dem Bildschirm "Einstell.-Menü" "Uhr" aus **und drücken Sie auf [ ] (Bestätigung).**

Der Bildschirm "Uhreinstellung" wird angezeigt.

- **2** Wählen Sie auf dem Bildschirm "Uhreinstellung" "Uhr" aus und drücken Sie anschließend [<sup>0</sup>] (Bestätigung). Der "Uhr"-Bildschirm wird angezeigt.
- *3* **Verschieben Sie den Cursor mit [<] und [>], ändern Sie die Einstellung für Jahr, Monat, Tag und Zeit mit [**∧**] und [**∨**] und drücken Sie anschließend [ ] (Bestätigung).**

Der Bildschirm "Uhreinstellung" wird wieder angezeigt.

#### **● HINWEIS**

- Wenn die Uhr nicht gestellt ist, blinkt die oben rechts auf dem Alle-, Zone- oder Einheit-Bildschirm angezeigte Uhr.
- Die Überbrückungszeit bei einem Stromausfall beträgt etwa 3 Tage.
- Wenn der Strom für längere Zeit ausfällt, wird die Uhr auf "2020 01 01 00:00" zurückgestellt.

#### **Sommerzeit**

![](_page_17_Picture_175.jpeg)

#### **Zeitumstellung**

![](_page_17_Figure_5.jpeg)

 $1$  Wählen Sie auf dem Bildschirm "Einstell.-Menü" "Uhr" aus und drücken Sie auf [<sup>0</sup>] (Bestätigung). Der Bildschirm "Uhreinstellung" wird angezeigt.

**2** Wählen Sie "Sommerzeit" mit [∧] und [∨] aus und drücken Sie

Der "Sommerzeit"-Bildschirm wird angezeigt.

**anschließend [ ] (Bestätigung).**

*1* **Wählen Sie auf dem "Sommerzeit"-Bildschirm "Zeitumstellung" aus und drücken Sie anschließend [ ] (Bestätigung).**

Der Bildschirm "Zeitumstellung" wird angezeigt.

**2** Wählen Sie "ON" oder "OFF" mit [∧] und [∨] aus und drücken **Sie anschließend [ ] (Bestätigung).**

Wenn "ON" eingestellt und die unter "Anfangsdatum" eingestellte Zeit erreicht ist, wird die Uhr um 1 Stunde vorgestellt.

Wenn die unter "Enddatum" eingestellte Zeit erreicht ist, wird die Uhr wieder zurückgestellt.

- Wenn Sie [5] (Zurück) drücken, wird der "Sommerzeit"-Bildschirm wieder angezeigt.
- Während der "Sommerzeit" wird  $\bullet$  oberhalb der Uhr angezeigt.

#### **Anfangsdatum/Enddatum**

Beispiel: Anfangsdatum

![](_page_17_Picture_176.jpeg)

*1* **Wählen Sie auf dem "Sommerzeit"-Bildschirm "Anfangsdatum" aus und drücken Sie anschließend auf [ ] (Bestätigung).**

Der "Anfangsdatum"-Bildschirm wird angezeigt.

*2* **Verschieben Sie den Cursor mit [<] und [>], ändern Sie die Einstellung für Monat, Tag und Zeit mit [**∧**] und [**∨**] und drücken Sie anschließend [ ] (Bestätigung).**

Der "Sommerzeit"-Bildschirm wird wieder angezeigt.

### <span id="page-18-0"></span>**Ersten Wochentag ändern (Erster Tag)**

Festlegen des ersten Wochentags für die Anzeige in der "Wochenanzeige", dem "Wochenplan" und auf anderen Bildschirmen des Betriebsplans.

![](_page_18_Picture_117.jpeg)

- 2. Betriebsplaneinstellung
- 3. Energiesparzeitplan

#### 4. Erster Tag

![](_page_18_Picture_118.jpeg)

*1* **Wählen Sie auf dem Bildschirm "Einstell.-Menü" die "Zeitplaneinstellung" aus und drücken Sie anschließend [ ] (Bestätigung).**

Der Bildschirm "Zeitplaneinstellung" wird angezeigt.

*2* **Wählen Sie mit [**∧**] und [**∨**] "Erster Tag" aus und drücken Sie anschließend [ ] (Bestätigung).**

Der Bildschirm "Erster Tag" wird angezeigt.

*3* **Wählen Sie mit [**∧**] und [**∨**] einen Wochentag aus und drücken**  Sie anschließend [<sup>0</sup>] (Bestätigung).

Der ausgewählte Wochentag wird festgelegt.

- Wenn Sie [5] (Zurück) drücken, wird der Bildschirm "Zeitplaneinstellung" wieder angezeigt.
- Standardmäßig ist "Sonntag" eingestellt.

Beispiel: Betriebsplaneinstellung und Bildschirm "Wochenanzeige"

#### Erster Tag

![](_page_18_Picture_119.jpeg)

# <span id="page-19-0"></span>*4* **Grundlegende Verwendung**

# <span id="page-19-1"></span>**4-1. Klimaanlage**

Dieser Abschnitt beschreibt häufig verwendete Funktionen wie Start/Stopp des Klimaanlagenbetriebs, Solltemperatur und Betriebsmodus.

### <span id="page-19-4"></span><span id="page-19-2"></span>**Start/Stopp des Betriebs**

<span id="page-19-3"></span>**Start/Stopp des Betriebs aller Klimaanlagen**

**WORSICHT** Schalten Sie immer den Hauptschalter aus, wenn während des Betriebs Fehlfunktionen durch Blitzschlag<br> **WORSICHT** oder Funkstörung usw. auftreten (Ursache des Fehlers) oder Funkstörung usw. auftreten. (Ursache des Fehlers)

> • Zone **III** Stms

#### **TOSHIBA** All  $\gg$  Zone  $\gg$  Einh  $F_{\rm F}$  $11.0$ 00  $\blacksquare$  ON  $\overline{a}$ OFF 56 8  $a$  Sperren  $0$  $\blacksquare$ **EB! FILTER**  $\mathbf{0}$ Enht

 $=$ 

 $\frac{8}{11.02}$ All ≫ Zone ≫ Einh F<sub>r</sub> 8  $\blacksquare$ ON  $\mathcal{L}_{\mathcal{A}}$ OFF 56 a Sperren 0 **田! FILTER** 0 Enht  $\bullet$  Zone 排 Strng Wird eingesch. OK? Ja Nein

Wird ausgesch. OK? Ja Nein

#### **Zum Starten**

 $2$  Drücken Sie  $[ON]$ .

Der Bestätigungsbildschirm wird angezeigt.

*1* **Zeigt den "All"-Bildschirm an. [\(P.15\)](#page-14-1)**

*3*

ON O

 $111$ 

*3* **Drücken Sie [**∧**] [**∨**], um "Ja" auszuwählen und drücken Sie dann [ ] (Bestätigung).**

Alle Klimaanlagen starten den Betrieb und die Betriebslampe leuchtet auf.

*2* (Start)

Betriebslampe

*2* (Stopp)

#### **Zum Stoppen**

- **2** Drücken Sie [OFF]. Der Bestätigungsbildschirm wird angezeigt.
- *3* **Drücken Sie [**∧**] [**∨**], um "Ja" auszuwählen und drücken Sie dann [ ] (Bestätigung).**

Alle Klimaanlagen stoppen den Betrieb und die Betriebslampe erlischt.

#### **● HINWEIS**

• Stellen Sie bei Bedarf die Temperatur, den Betriebsmodus (Kühlen/Heizen usw.), die Lüfterdrehzahl und die Lamelle ein. [\(P.23\)](#page-22-1)

• Die Luft/Wasser-Wärmepumpe wird nicht in das Regelungsziel einbezogen, wenn der gesamte Betrieb gleichzeitig durchgeführt wird.

#### <span id="page-20-0"></span>**Start/Stopp des Betriebs aller Klimaanlagen in einer Zone**

![](_page_20_Figure_3.jpeg)

![](_page_20_Picture_187.jpeg)

![](_page_20_Figure_5.jpeg)

![](_page_20_Figure_6.jpeg)

#### *1* **Zeigt den "Zone"-Bildschirm an. ([P.15](#page-14-1))**

*2* **Drücken Sie [**∧**] [**∨**] [**<**] [**>**], um eine Zone auszuwählen.** Die ausgewählte Zone wird hervorgehoben.

#### **Zum Starten**

## $3$  Drücken Sie  $[ON]$ .

Der Bestätigungsbildschirm wird angezeigt.

*4* **Drücken Sie [**∧**] [**∨**], um "Ja" auszuwählen und drücken Sie**  dann [  $\bigcirc$  ] (Bestätigung).

Alle Klimaanlagen in der ausgewählten Zone starten den Betrieb und  $\boxed{0}$  wechselt zu  $\boxed{0}$ .

### **Zum Stoppen**

 $3$  Drücken Sie [ $OFF$ ].

Der Bestätigungsbildschirm wird angezeigt.

*4* **Drücken Sie [**∧**] [**∨**], um "Ja" auszuwählen und drücken Sie**  dann [  $\bigcirc$  ] (Bestätigung).

Alle Klimaanlagen in der ausgewählten Zone stoppen den Betrieb und  $\bullet$  wechselt zu  $\boxed{\circ}$ .

#### **● HINWEIS**

Stellen Sie bei Bedarf die Temperatur, den Betriebsmodus (Kühlen/Heizen usw.), die Lüfterdrehzahl und die Lamelle ein. ([P.23](#page-22-1))

#### <span id="page-21-0"></span>**Start/Stopp des Betriebs einer einzelnen Klimaanlage**

![](_page_21_Figure_3.jpeg)

![](_page_21_Picture_134.jpeg)

- *1* **Zeigt den "Einh"-Bildschirm an. [\(P.15](#page-14-1))**
- *2* **Drücken Sie [**<**] [**>**], um eine Zone auszuwählen, drücken Sie dann [**∧**] [**∨**], um eine Klimaanlage auszuwählen.**

#### **Zum Starten**

 $3$  Drücken Sie  $[ON]$ .

Die ausgewählte Klimaanlage startet den Betrieb und  $\boxed{\circ}$  wechselt zu  $\vert \Phi \vert$  .

#### **Zum Stoppen**

3 Drücken Sie [OFF].

Die ausgewählte Klimaanlage stoppt den Betrieb und wechselt zu  $\circlearrowright$ 

#### **● HINWEIS**

Stellen Sie bei Bedarf die Temperatur, den Betriebsmodus (Kühlen/Heizen, usw.), die Lüfterdrehzahl und die Klappe ein. ([P.23](#page-22-1))

### <span id="page-22-1"></span><span id="page-22-0"></span>**Einstellungen der Luft/Wasser-Wärmepumpe ändern (Solltemperatur, Betriebsmodus, Lüfterdrehzahl und Lamellen)**

Sie können die Solltemperatur, den Betriebsmodus, die Lüfterdrehzahl und die Lamelle einstellen. Zeigen Sie abhängig vom einzustellenden Bereich den "Steuerung"-Bildschirm für Alle, Zone oder Einheit an und nehmen Sie die Einstellungen vor.

![](_page_22_Picture_4.jpeg)

- *1* **Zeigt den "Steuerung"-Bildschirm für Alle, Zone oder Einheit an [\(P.15\)](#page-14-1)**
- *2* **Wählen Sie das Element, das Sie ändern möchten, mit [<] oder [>] aus.**

Einzelheiten zur Einstellung der einzelnen Elemente finden Sie in der nachfolgenden Tabelle.

*3* **Nehmen Sie die Änderungen mit [**∧**] und [**∨**] vor und drücken**  Sie anschließend [<sup>0</sup>] (Bestätigung).

• Die geänderten Einstellungen werden erst für die Luft/Wasser-Wärmepumpe übernommen, wenn Sie <sup>[  $\bigcirc$ </sup>] (Bestätigung) drücken.

![](_page_22_Picture_277.jpeg)

#### <span id="page-23-1"></span><span id="page-23-0"></span>**Betriebszeitplan einrichten**

![](_page_23_Picture_3.jpeg)

- 2. Uhr
- 3. Zone-Name-Einst
- 4. Bildsch-Anzeigeeinst
- 5. Tasten-Einst.

#### Zeitplaneinstellung

1. Betriebspl. Akt. /Deakt.

#### 2. Betriebsplaneinstellung

- 3. Energiesparzeitplan
- 4. Erster Tag

![](_page_23_Picture_164.jpeg)

![](_page_23_Picture_165.jpeg)

- $1$  Drücken Sie auf dem Bildschirm "All" auf [ $\equiv$ ] (Menü). Der Bildschirm "Einstell.-Menü" wird angezeigt.
- *2* **Wählen Sie auf dem Bildschirm "Einstell.-Menü" die "Zeitplaneinstellung" aus und drücken Sie anschließend [ ] (Bestätigung).**

Der Bildschirm "Zeitplaneinstellung" wird angezeigt.

- *3* **Wählen Sie mit [**∧**] und [**∨**] die "Betriebsplaneinstellung" aus**  und drücken Sie anschließend [<sup>0</sup>] (Bestätigung). Der Bildschirm "Zone auswählen" wird angezeigt.
- *4* **Wählen Sie die einzustellende Zone mit [<], [**∧**], [**∨**] und [>] aus**  und drücken Sie anschließend [<sup>0</sup>] (Bestätigung). Der Bildschirm "Wochenanzeige" der ausgewählten Zone wird angezeigt.

#### $\bf 5$  Drücken Sie [ $\bf | \bf | \bf |$ ] (Steuerung).

Der Bildschirm "Wochenplan" wird angezeigt.

- Auf dem Bildschirm "Wochenanzeige" können Sie den Betriebszeitplan leer lassen oder die Einheit so einstellen, dass sie nach dem Zeitplan für spezielle Tage arbeitet.
- Sie können Daten für bis zu 5 Wochen im Voraus einstellen.

![](_page_24_Picture_114.jpeg)

![](_page_24_Figure_3.jpeg)

![](_page_24_Picture_115.jpeg)

*6* **Wählen Sie den gewünschten Wochentag mit [<] und [>] sowie den Zeitplan mit [**∧**] und [**∨**] aus und drücken Sie anschließend auf [ ] (Bestätigung).**

Der Bildschirm "Zeitplan bearbeiten" wird angezeigt.

*7* **Verschieben Sie den Cursor mit [<] und [>] und stellen Sie die Uhrzeit mit [**∧**] und [**∨**] ein.**

Sie können die Betriebsart nicht umschalten, wenn die Zeit nicht eingestellt ist.

*8* **Bringen Sie den Cursor mit [<] und [>] in das Feld Ein-/ Ausschalten, schalten Sie mit [**∧**] und [**∨**] auf EIN oder AUS**  und drücken Sie anschließend [<sup>0</sup>] (Bestätigung).

Der Bildschirm "Wochenplan" wird wieder angezeigt, der eingestellte Zeitplan wurde zur Liste hinzugefügt.

• Wenn Sie [5] (Zurück) drücken, ohne auf [<sup>1</sup>] (Bestätigung) zu drücken, wird die Einstellung abgebrochen und der Bildschirm kehrt zu dem Zustand zurück, in dem er vor der Änderung war.

### <span id="page-25-0"></span>**Betriebsplan ändern (Betriebspl. Akt./Deakt. und Betriebsplaneinstellung)**

#### **● HINWEIS**

- Stellen Sie die Uhr, bevor Sie einen Zeitplan einrichten.
- Wenn ein Betriebsplan oder Energiesparzeitplan aktiviert ist, wird  $\bigoplus$  oberhalb der Uhr angezeigt.
- Wenn kein Innengerät für die Zone eingerichtet ist, kann kein Zeitplan eingerichtet werden.
- Die Zeitplaneinstellungen werden in den folgenden Fällen nicht wirksam. Die Uhr blinkt (nicht gestellt), die Zone wurde auf dem Bildschirm "Betriebspl. Akt./Deakt." auf Deakt. gestellt oder auf dem Bildschirm "Wochenanzeige" wurde Deakt. eingestellt.
- Sie können die Temperatur von 18 bis 29 °C einstellen. (Wenn der Solltemperaturbereich geändert wurde, können Sie die Temperatur in diesem Bereich einstellen.)

#### <span id="page-25-1"></span>**Details der Betriebsplaneinstellungen ändern**

#### **Betriebspl. Akt./Deakt.**

#### Zeitplaneinstellung

#### 1. Betriebspl. Akt. /Deakt.

- 2. Betriebsplaneinstellung
- 3. Energiesparzeitplan
- 4. Erster Tag

![](_page_25_Picture_182.jpeg)

 $70NF - 1$ 

#### $\bullet$ < $\circ$ >Akt.

<×>Deakt

*1* **Wählen Sie auf dem Bildschirm "Einstell.-Menü" die "Zeitplaneinstellung" aus und drücken Sie anschließend [ ] (Bestätigung).**

Der Bildschirm "Zeitplaneinstellung" wird angezeigt.

- *2* **Wählen Sie mit [**∧**] und [**∨**] "Betriebspl. Akt./Deakt." aus und drücken Sie anschließend [ ] (Bestätigung).** Der Bildschirm "Zone auswählen" wird angezeigt.
- *3* **Wählen Sie die zu ändernde Zone mit [<], [**∧**], [**∨**] und [>] aus und drücken Sie anschließend [ ] (Bestätigung).**

Der Bildschirm "Akt./Deakt.-Einstellung" der ausgewählten Zone wird angezeigt.

- Die aktuelle Einstellung wird in < > angezeigt.
- *4* Wählen Sie mit [∧] und [∨] "Akt." oder "Deakt." aus und **drücken Sie anschließend [ ] (Bestätigung).**

Das ausgewählte Element wird eingestellt.

• Wenn Sie [ኃ] (Zurück) drücken, wird der Bildschirm "Zone auswählen" wieder angezeigt.

#### <span id="page-26-0"></span>**Betriebsplaneinstellung**

![](_page_26_Picture_251.jpeg)

#### 1. Betriebspl. Akt. /Deakt.

#### 2. Betriebsplaneinstellung

- 3. Energiesparzeitplan
- 4. Erster Tag

![](_page_26_Picture_252.jpeg)

![](_page_26_Picture_253.jpeg)

![](_page_26_Picture_254.jpeg)

![](_page_26_Picture_255.jpeg)

- $1$  Drücken Sie auf dem Bildschirm "All" auf [ $\equiv$ ] (Menü). Das "Einstell.-Menü" wird angezeigt.
- *2* **Wählen Sie auf dem Bildschirm "Einstell.-Menü" die "Zeitplaneinstellung" aus und drücken Sie anschließend [ ] (Bestätigung).**

Der Bildschirm "Zeitplaneinstellung" wird angezeigt.

*3* **Wählen Sie mit [**∧**] und [**∨**] die "Betriebsplaneinstellung" aus**  und drücken Sie anschließend [●] (Bestätigung).

Der Bildschirm "Zone auswählen" wird angezeigt.

- Zonen, für die keine Klimaanlage registriert ist, werden nicht angezeigt.
- **Zone auswählen** *4* **Wählen Sie die einzustellende Zone mit [<], [**∧**], [**∨**] und [>] aus und drücken Sie anschließend [ ] (Bestätigung).** Der Bildschirm "Wochenanzeige" der ausgewählten Zone wird angezeigt.
	- *5* **Wählen Sie die zu ändernde Woche mit [**∧**] und [**∨**] aus und drücken Sie anschließend [ ] (Bestätigung).**

Der Cursor wandert zum ersten Tag der ausgewählten Woche.

**Wochenanzeige** *6* **Wählen Sie das Datum mit [<] und [>] aus, ändern Sie (Aktivieren),**  $\times$  **(Deaktivieren) und**  $\diamondsuit$  **(Spezieller Tag) mit [∧] und [**∨**], und drücken Sie anschließend [ ] (Bestätigung).**

Der Cursor wandert zur Woche der "Wochenanzeige".

- Wenn Sie [6] (Zurück) drücken, ohne auf [1] (Bestätigung) zu drücken, wird die Einstellung abgebrochen und der Bildschirm kehrt zu dem Zustand zurück, in dem er vor der Änderung war.
- Wenn Sie nach der Änderung nicht auf [ ] (Bestätigung) drücken, können Sie nicht zum "Wochenplan"-Bildschirm umschalten.
- Sie können die Einstellungen für bis zu 5 Wochen im Voraus vornehmen.
- Standardmäßig ist " $\bigcirc$  (Akt.)" für alle Tage eingestellt.
- Informationen zur Einstellung von speziellen Tagen finden Sie unter ["Details der Zeitplaneinstellung für einen speziellen Tag ändern](#page-30-1)" [\(P.31](#page-30-1)).
- *7* **Setzen Sie den Cursor auf die Wochenanzeige (linkes Ende) oder den Wochentag, den Sie einstellen möchten, und drücken Sie [ ] (Steuerung).**

Der Bildschirm "Wochenplan" wird angezeigt.

**Wochenplan** *8* **Wählen Sie den gewünschten Wochentag mit [<] und [>] sowie den Zeitplan mit [**∧**] und [**∨**] aus und drücken Sie anschließend auf [ ] (Bestätigung).**

Der Bildschirm "Zeitplan bearbeiten" wird angezeigt.

• Pro Tag können nicht mehr als 8 Zeitpläne eingerichtet werden.

![](_page_27_Picture_273.jpeg)

- **Zeitplan bearbeiten** *9* **Verschieben Sie den Cursor mit [<] und [>] und stellen Sie die Uhrzeit mit [**∧**] und [**∨**] ein.**
	- *10* **Wählen Sie ein Element mit [<] und [>] aus, ändern Sie die Einstellung mit [**∧**] und [**∨**], und drücken Sie anschließend auf [ ] (Bestätigung).**

Der Bildschirm "Wochenplan" wird wieder angezeigt, der eingestellte Zeitplan wurde zur Liste hinzugefügt.

- Wenn Sie [Ó] (Zurück) drücken, ohne auf [●] (Bestätigung) zu drücken, wird die Einstellung abgebrochen und der Bildschirm kehrt zu dem Zustand zurück, in dem er vor der Änderung war.
- Einzelheiten zur Einstellung der einzelnen Elemente finden Sie unter ["Liste der Einstellungselemente](#page-27-0)".

#### <span id="page-27-0"></span>**Liste der Einstellungselemente**

**28-DE**

![](_page_27_Picture_274.jpeg)

#### <span id="page-28-0"></span>**Betriebszeitplan kopieren**

#### **Den Betriebszeitplan in eine andere Zone kopieren**

![](_page_28_Picture_221.jpeg)

![](_page_28_Picture_222.jpeg)

![](_page_28_Picture_223.jpeg)

- *1* **Rufen Sie den Bildschirm "Zone auswählen" auf (Schritt 1 bis 3 der "[Betriebsplaneinstellung"](#page-26-0) [\(P.27\)](#page-26-0)).**
- *2* **Wählen Sie mit [<], [**∧**], [**∨**] und [>] die Zone aus, deren Einstellung Sie kopieren möchten, und drücken Sie**  anschließend [ | | | | (Steuerung).

Der Bildschirm "Kopierziel auswählen" wird angezeigt.

*3* **Wählen Sie mit [<], [**∧**], [**∨**] und [>] die Zone aus, zu der Sie die Einstellung kopieren möchten, und drücken Sie anschließend [ ] (Bestätigung).**

Für das ausgewählte Kopierziel wird " $\bullet$ " links vom Namen der Zone angezeigt.

Wenn Sie in der Zone, in der " $\bullet$ " angezeigt wird, auf  $[\bullet]$ (Bestätigung) drücken, wird die Auswahl aufgehoben.

- Wenn es nur eine Zone gibt, für die eine Klimaanlage registriert ist, können Sie den Kopiervorgang nicht durchführen.
- Es werden nur Zonen angezeigt, für die eine Klimaanlage registriert ist.
- Die Zone, deren Einstellung kopiert werden soll, wird nicht angezeigt.
- Es können mehrere Kopierziele ausgewählt werden.
- Sie können den in einer ESTIA-Zone festgelegten Zeitplan nicht zu einer Klimaanlagenzone kopieren.

#### **4** Drücken Sie nach der Auswahl des Kopierziels auf [ $\textcolor{red}{\uparrow \downarrow \uparrow}$ ] **(Steuerung).**

"Kopie komplett" wird angezeigt, und der Bildschirm "Zone auswählen" wird wieder angezeigt.

#### **Betriebsplan auf einen anderen Wochentag kopieren**

![](_page_28_Picture_224.jpeg)

![](_page_28_Picture_225.jpeg)

- *1* **Rufen Sie den Bildschirm "Wochenplan" auf (Schritt 1 bis 7 der "[Betriebsplaneinstellung"](#page-26-0) ([P.27](#page-26-0))).**
- *2* **Wählen Sie mit [<] und [>] den Tag aus, dessen Einstellung Sie kopieren möchten, und drücken Sie anschießend [ ] (Steuerung).**

Der Bildschirm "Kopierziel auswählen" wird angezeigt.

*3* **Wählen Sie mit [<] und [>] den Tag aus, zu dem Sie die Einstellung kopieren möchten, und drücken Sie anschließend auf [ ] (Bestätigung).**

Für den als Kopierziel ausgewählten Tag wird " $\bullet$ " darunter angezeigt.

- Der Tag, dessen Einstellung kopiert werden soll, wird nicht angezeigt.
- Es können mehrere Kopierziele ausgewählt werden.
- Der Zeitplan kann nicht auf einen speziellen Tag kopiert werden.

![](_page_29_Picture_110.jpeg)

#### <span id="page-29-0"></span>**Betriebszeitplan löschen**

![](_page_29_Picture_111.jpeg)

![](_page_29_Picture_112.jpeg)

![](_page_29_Picture_113.jpeg)

#### **4** Drücken Sie nach der Auswahl des Kopierziels auf [ $\sharp\sharp$ ] **(Steuerung).**

"Kopie komplett" wird angezeigt und der Bildschirm "Wochenplan" wird wieder angezeigt.

- *1* **Rufen Sie den Bildschirm "Wochenplan" auf (Schritt 1 bis 7 der "[Betriebsplaneinstellung"](#page-26-0) ([P.27](#page-26-0))).**
- **2** Setzen Sie den Cursor auf dem Bildschirm "Wochenplan" auf **den Zeitplan, den Sie löschen möchten und drücken Sei [ ] (Steuerung).**

Der Bestätigungsbildschirm "Zeitplan löschen" wird angezeigt.

- Sie können keinen Zeitplan löschen, wenn kein Zeitplan eingerichtet ist.
- *3* **Wählen Sie mit [**∧**] und [**∨**] "Ja" aus und drücken Sie**  anschließend [●] (Bestätigung).

Der ausgewählte Zeitplan wird gelöscht und der "Wochenplan"-Bildschirm wird wieder angezeigt.

Wenn Sie "Nein" auswählen, wird der "Wochenplan" wieder angezeigt, ohne den Zeitplan zu löschen.

#### <span id="page-30-1"></span><span id="page-30-0"></span>**Details der Zeitplaneinstellung für einen speziellen Tag ändern**

An einem auf dem Bildschirm "Wochenanzeige" als spezieller Tag eingerichteten Tag schaltet sich die Klimaanlage gemäß dem in "S. Tag1" oder "S. Tag2" eingerichteten Zeitplan ein und aus, nicht nach dem für den Wochentag geltenden Zeitplan.

![](_page_30_Picture_159.jpeg)

![](_page_30_Picture_160.jpeg)

#### Wochenanzeige **1 1 Rufen Sie den Bildschirm "Wochenanzeige" auf (Schritt 1 bis 6 der "[Betriebsplaneinstellung"](#page-26-0) [\(P.27\)](#page-26-0)).**

**2** Setzen Sie den Cursor auf die Woche der "Wochenanzeige" **oder auf den als spezieller Tag eingerichteten Tag, und drücken Sie anschließend auf [ ] (Steuerung).**

Der Bildschirm "Wochenplan" wird angezeigt.

**Wochenplan 3 Wählen Sie mit [<] und [>]** "S. Tag1" oder "S. Tag2" aus, sowie **den einzurichtenden Zeitplan mit [**∧**] und [**∨**], und drücken Sie anschließend [ ] (Bestätigung).**

Der Bildschirm "Zeitplan bearbeiten" wird angezeigt.

- Pro Tag können nicht mehr als 8 Zeitpläne eingerichtet werden.
	- S. Tag1: Spezieller Tag 1
	- S. Tag2: Spezieller Tag 2

![](_page_30_Picture_161.jpeg)

#### **Zeitplan bearbeiten** *4* **Verschieben Sie den Cursor mit [<] und [>] und stellen Sie die Uhrzeit mit [**∧**] und [**∨**] ein.**

• Wenn die Zeit nicht eingestellt ist, können Sie ON/OFF, die Temperatur und die Tastensperre nicht einstellen.

![](_page_30_Picture_162.jpeg)

*5* **Wählen Sie ein Element mit [<] und [>] aus, ändern Sie die Einstellung mit [**∧**] und [**∨**], und drücken Sie anschließend auf [ ] (Bestätigung).**

Der Bildschirm "Wochenplan" wird wieder angezeigt, der eingestellte Zeitplan wurde zur Liste hinzugefügt.

## <span id="page-31-0"></span>**Energiesparzeitplan ändern (Energiesparzeitplan)**

#### <span id="page-31-2"></span><span id="page-31-1"></span>**Details der Energiesparzeitplan-Einstellungen ändern**

**#HKopi.** 

 $ZONE - 6$ 

ESTIA-7

 $ZONE - 8$ 

 $ZONE - 9$ 

ESTIA-10

![](_page_31_Picture_224.jpeg)

- 1. Betriebspl. Akt. /Deakt. 2. Betriebsplaneinstellung
- 
- 3. Energiesparzeitplan
- 4. Erster Tag

Zone auswählen

 $ZONE - 1$ ESTIA-2

 $ZONE-3$ 

 $ZONE - 4$ 

 $ZONE-5$ 

![](_page_31_Picture_225.jpeg)

Der Bildschirm "Zeitplaneinstellung" wird angezeigt.

*2* **Wählen Sie mit [**∧**] und [**∨**] "Energiesparzeitplan" aus und drücken Sie anschließend [ ] (Bestätigung).**

Der Bildschirm "Zone auswählen" wird angezeigt.

- Zonen, für die keine Klimaanlage registriert ist, werden nicht angezeigt.
- *3* **Wählen Sie die einzustellende Zone mit [<], [**∧**], [**∨**] und [>] aus und drücken Sie anschließend [ ] (Bestätigung).**

Der Bildschirm "Wochenplan" wird angezeigt.

**auf [ ] (Bestätigung).**

• Sie können keinen Energiesparplan für eine Zone festlegen, für die die Luft/Wasser-Wärmepumpe festgelegt ist.

![](_page_31_Picture_226.jpeg)

![](_page_31_Picture_227.jpeg)

![](_page_31_Picture_228.jpeg)

#### **● HINWEIS**

*5* **Verschieben Sie den Cursor mit [<] und [>] und stellen Sie die** 

• Pro Tag können nicht mehr als 8 Zeitpläne eingerichtet werden.

*4* **Wählen Sie den gewünschten Wochentag mit [<] und [>] sowie den Zeitplan mit [**∧**] und [**∨**] aus und drücken Sie anschließend** 

Der Bildschirm "Zeitplan bearbeiten" wird angezeigt.

**Uhrzeit mit [**∧**] und [**∨**] ein.** • Wenn die Zeit nicht eingestellt ist, können Sie die Einsparrate nicht einstellen.

#### *6* **Ändern Sie die Einsparrate mit [**∧**] und [**∨**] und drücken Sie anschließend [ ] (Bestätigung).**

Der Bildschirm "Wochenplan" wird wieder angezeigt, der eingestellte Zeitplan wurde zur Liste hinzugefügt.

Der Betrieb wird mit der zuletzt eingestellten Einsparrate fortgesetzt, es sei denn, Sie wechseln in "Energiesparbetrieb" oder "Energiesparzeitplan" auf "Freigeben".

#### <span id="page-32-0"></span>**Energiesparzeitplan kopieren**

 **Den Energiesparzeitplan in eine andere Zone kopieren**

![](_page_32_Picture_215.jpeg)

![](_page_32_Picture_216.jpeg)

![](_page_32_Picture_217.jpeg)

- *1* **Rufen Sie den Bildschirm "Zone auswählen" auf (Schritte 1 und 2 der "[Details der Energiesparzeitplan-Einstellungen](#page-31-2)  [ändern](#page-31-2)" [\(P.32\)](#page-31-2)).**
- *2* **Wählen Sie mit [<], [**∧**], [**∨**] und [>] die Zone aus, deren Einstellung Sie kopieren möchten, und drücken Sie anschließend [ ] (Steuerung).**

Der Bildschirm "Kopierziel auswählen" wird angezeigt.

*3* **Wählen Sie mit [<], [**∧**], [**∨**] und [>] die Zone aus, zu der Sie die Einstellung kopieren möchten, und drücken Sie anschließend [ ] (Bestätigung).**

Für das ausgewählte Kopierziel wird " $\bullet$ " links vom Namen der Zone angezeigt.

Wenn Sie in der Zone, in der " $\bullet$ " angezeigt wird, auf  $[\bullet]$ (Bestätigung) drücken, wird die Auswahl aufgehoben.

- Wenn es nur eine Zone gibt, für die eine Klimaanlage registriert ist, können Sie den Kopiervorgang nicht durchführen.
- Es werden nur Zonen angezeigt, für die eine Klimaanlage registriert ist.
- Die Zone, deren Einstellung kopiert werden soll, wird nicht angezeigt.
- Es können mehrere Kopierziele ausgewählt werden.
- **4** Drücken Sie nach der Auswahl des Kopierziels auf [ $\sharp\sharp$ ] **(Steuerung).**

"Kopie komplett" wird angezeigt, und der Bildschirm "Zone auswählen" wird wieder angezeigt.

#### **Energiesparzeitplan auf einen anderen Wochentag kopieren**

![](_page_32_Picture_218.jpeg)

![](_page_32_Picture_219.jpeg)

- *1* **Rufen Sie den Bildschirm "Wochenplan" auf (Schritt 1 bis 3 der "[Details der Energiesparzeitplan-Einstellungen ändern"](#page-31-2) ([P.32](#page-31-2))).**
- *2* **Wählen Sie mit [<] und [>] den Tag aus, dessen Einstellung Sie kopieren möchten, und drücken Sie anschießend [ ] (Steuerung).**

Der Bildschirm "Kopierziel auswählen" wird angezeigt.

*3* **Wählen Sie mit [<] und [>] den Tag aus, zu dem Sie die Einstellung kopieren möchten, und drücken Sie anschließend auf [ ] (Bestätigung).**

Für den als Kopierziel ausgewählten Tag wird " $\bullet$ " darunter angezeigt.

- Der Tag, dessen Einstellung kopiert werden soll, wird nicht angezeigt.
- Es können mehrere Kopierziele ausgewählt werden.

![](_page_33_Picture_133.jpeg)

#### <span id="page-33-0"></span>**Energiesparzeitplan löschen**

![](_page_33_Picture_134.jpeg)

![](_page_33_Picture_135.jpeg)

Freigeben

Freigeben

#### **4** Drücken Sie nach der Auswahl des Kopierziels auf [ $\sharp\sharp$ ] **(Steuerung).**

"Kopie komplett" wird angezeigt und der Bildschirm "Wochenplan" wird wieder angezeigt.

**1** Rufen Sie den Bildschirm "Wochenplan" auf (Schritt 1 bis 3 **der "[Details der Energiesparzeitplan-Einstellungen ändern"](#page-31-2) ([P.32](#page-31-2))).**

#### **2** Setzen Sie den Cursor auf dem Bildschirm "Wochenplan" auf **den Zeitplan, den Sie löschen möchten und drücken Sei [ ] (Steuerung).**

Der Bestätigungsbildschirm "Zeitplan löschen" wird angezeigt.

• Sie können keinen Zeitplan löschen, wenn kein Zeitplan eingerichtet ist.

#### *3* **Wählen Sie mit [**∧**] und [**∨**] "Ja" aus und drücken Sie anschließend [ ] (Bestätigung).**

Der ausgewählte Zeitplan wird gelöscht und der "Wochenplan"-Bildschirm wird wieder angezeigt.

Wenn Sie "Nein" auswählen, wird der "Wochenplan" wieder angezeigt, ohne den Zeitplan zu löschen.

 $\overline{3}$ 

 $\overline{4}$ 

 $22:00$ 

 $--:-$ 

# <span id="page-34-0"></span>**4-2. Luft/Wasser-Wärmepumpe**

Dieser Abschnitt beschreibt häufig verwendete Funktionen wie Start/Stopp des Klimaanlagenbetriebs, Solltemperatur und Betriebsmodus.

## <span id="page-34-3"></span><span id="page-34-1"></span>**Start/Stopp des Betriebs**

**WORSICHT** Schalten Sie immer den Hauptschalter aus, wenn während des Betriebs Fehlfunktionen durch Blitzschlag<br> **WORSICHT** oder Eunkstörung usw. auftreten, (Ursache des Feblers) oder Funkstörung usw. auftreten. (Ursache des Fehlers)

#### <span id="page-34-2"></span>**Start/Stopp des Betriebs aller Luft/Wasser-Wärmepumpen**

![](_page_34_Figure_7.jpeg)

![](_page_34_Figure_8.jpeg)

![](_page_34_Figure_9.jpeg)

#### **Zum Starten**

2 **Drücken Sie [** $ON$ ].

Der Bestätigungsbildschirm wird angezeigt.

*3* **Drücken Sie [**∧**] [**∨**], um "Ja" auszuwählen und drücken Sie dann [ ] (Bestätigung).**

Alle Luft/Wasser-Wärmepumpen starten den Betrieb und die Betriebslampe leuchtet auf.

#### **Zum Stoppen**

- **2** Drücken Sie [OFF]. Der Bestätigungsbildschirm wird angezeigt.
- *3* **Drücken Sie [**∧**] [**∨**], um "Ja" auszuwählen und drücken Sie dann [ ] (Bestätigung).**

Alle Luft/Wasser-Wärmepumpen stoppen den Betrieb und die Betriebslampe erlischt.

**● HINWEIS**

Stellen Sie bei Bedarf die Temperatur, den Betriebsmodus (Kühlen/Heizen) ein. ([P.38](#page-37-1))

#### <span id="page-35-0"></span>**Start/Stopp des Betriebs aller Luft/Wasser-Wärmepumpen in einer Zone**

![](_page_35_Figure_3.jpeg)

![](_page_35_Picture_183.jpeg)

![](_page_35_Figure_5.jpeg)

![](_page_35_Figure_6.jpeg)

#### *1* **Zeigt den "Zone"-Bildschirm an. ([P.16](#page-15-1))**

*2* **Drücken Sie [**∧**] [**∨**] [**<**] [**>**], um eine Zone auszuwählen.** Die ausgewählte Zone wird hervorgehoben.

#### **Zum Starten**

## $3$  Drücken Sie  $[ON]$ .

Der Bestätigungsbildschirm wird angezeigt.

*4* **Drücken Sie [**∧**] [**∨**], um "Ja" auszuwählen und drücken Sie**  dann [  $\bigcirc$  ] (Bestätigung).

Alle Luft/Wasser-Wärmepumpen in der ausgewählten Zone starten den Betrieb und  $\boxed{\Phi}$  wechselt auf  $\boxed{\Phi}$ 

#### **Zum Stoppen**

 $3$  Drücken Sie [ $OFF$ ].

Der Bestätigungsbildschirm wird angezeigt.

*4* **Drücken Sie [**∧**] [**∨**], um "Ja" auszuwählen und drücken Sie dann [ ] (Bestätigung).**

Alle Luft/Wasser-Wärmepumpen in der ausgewählten Zone stoppen den Betrieb und  $\bullet$  wechselt auf  $\circ$ .

#### **● HINWEIS**

Stellen Sie bei Bedarf die Temperatur, den Betriebsmodus (Kühlen/Heizen) ein.[\(P.38\)](#page-37-1)

#### <span id="page-36-0"></span>**Start/Stopp des Betriebs einer einzelnen Luft/Wasser-Wärmepumpe**

![](_page_36_Figure_3.jpeg)

![](_page_36_Picture_137.jpeg)

- *1* **Zeigt den "Einh"-Bildschirm an. [\(P.16](#page-15-1))**
- *2* **Drücken Sie [**<**] [**>**], um eine Zone auszuwählen, drücken Sie dann [**∧**] [**∨**], um eine Luft/Wasser-Wärmepumpe auszuwählen.**

#### **Zum Starten**

3 Drücken Sie [ON]. Die ausgewählte Luft/Wasser-Wärmepumpe startet den Betrieb und  $\boxed{\circ}$  wechselt auf  $\boxed{\circ}$ .

#### **Zum Stoppen**

 $3$  Drücken Sie [ $\bigcirc$ FF].

Die ausgewählte Luft/Wasser-Wärmepumpe stoppt den Betrieb und  $\bullet$  wechselt auf  $\circ$ .

#### **● HINWEIS**

Stellen Sie bei Bedarf die Temperatur, den Betriebsmodus (Kühlen/Heizen) ein. ([P.38](#page-37-1))

#### <span id="page-37-1"></span><span id="page-37-0"></span>**Einstellungen der Luft/Wasser-Wärmepumpe ändern (Solltemperatur, Betriebsmodus)**

Sie können die Solltemperatur und den Betriebsmodus ändern.

Zeigen Sie abhängig vom einzustellenden Bereich den "Steuerung"-Bildschirm für Alle, Zone oder Einheit an und nehmen Sie die Einstellungen vor.

![](_page_37_Figure_5.jpeg)

- *1* **Zeigt den "Steuerung"-Bildschirm für Alle, Zone oder Einheit an [\(P.16\)](#page-15-1)**
- *2* **Wählen Sie das Element, das Sie ändern möchten, mit [<] oder [>] aus.**

Einzelheiten zur Einstellung der einzelnen Elemente finden Sie in der nachfolgenden Tabelle.

- *3* **Nehmen Sie die Änderungen mit [**∧**] und [**∨**] vor und drücken**  Sie anschließend [<sup>0</sup>] (Bestätigung).
	- Die geänderten Einstellungen werden erst für die Luft/Wasser-Wärmepumpe übernommen, wenn Sie**[ ]** (Bestätigen) drücken.

![](_page_37_Picture_193.jpeg)

#### <span id="page-38-1"></span><span id="page-38-0"></span>**Betriebszeitplan einrichten**

![](_page_38_Picture_3.jpeg)

- 3. Zone-Name-Einst
- 4. Bildsch-Anzeigeeinst
- 5. Tasten-Einst.

#### Zeitplaneinstellung

1. Betriebspl. Akt. /Deakt.

#### 2. Betriebsplaneinstellung

- 3. Energiesparzeitplan
- 4. Erster Tag

![](_page_38_Picture_163.jpeg)

![](_page_38_Picture_164.jpeg)

 $1$  Drücken Sie auf dem Bildschirm "All" auf [ $\equiv$ ] (Menü). Der Bildschirm "Einstell.-Menü" wird angezeigt.

*2* **Wählen Sie auf dem Bildschirm "Einstell.-Menü" die "Zeitplaneinstellung" aus und drücken Sie anschließend [ ] (Bestätigung).**

Der Bildschirm "Zeitplaneinstellung" wird angezeigt.

- *3* **Wählen Sie mit [**∧**] und [**∨**] die "Betriebsplaneinstellung" aus**  und drücken Sie anschließend [<sup>0</sup>] (Bestätigung). Der Bildschirm "Zone auswählen" wird angezeigt.
- *4* **Wählen Sie die einzustellende Zone mit [<], [**∧**], [**∨**] und [>] aus**  und drücken Sie anschließend [<sup>0</sup>] (Bestätigung). Der Bildschirm "Wochenanzeige" der ausgewählten Zone wird angezeigt.

#### **5** Drücken Sie [ $\downarrow$ ] (Steuerung).

Der Bildschirm "Wochenplan" wird angezeigt.

- Auf dem Bildschirm "Wochenanzeige" können Sie den Betriebszeitplan leer lassen oder die Einheit so einstellen, dass sie nach dem Zeitplan für spezielle Tage arbeitet.
- Sie können Daten für bis zu 5 Wochen im Voraus einstellen.

![](_page_39_Picture_115.jpeg)

![](_page_39_Figure_3.jpeg)

*6* **Wählen Sie den gewünschten Wochentag mit [<] und [>] sowie den Zeitplan mit [**∧**] und [**∨**] aus und drücken Sie anschließend auf [ ] (Bestätigung).**

Der Bildschirm "Zeitplan bearbeiten" wird angezeigt.

*7* **Verschieben Sie den Cursor mit [<] und [>] und stellen Sie die Uhrzeit mit [**∧**] und [**∨**] ein.**

Sie können die Betriebsart nicht umschalten, wenn die Zeit nicht eingestellt ist.

![](_page_39_Picture_116.jpeg)

*8* **Bringen Sie den Cursor mit [<] und [>] in das Feld Ein-/ Ausschalten, schalten Sie mit [**∧**] und [**∨**] auf EIN oder AUS**  und drücken Sie anschließend [<sup>0</sup>] (Bestätigung).

Der Bildschirm "Wochenplan" wird wieder angezeigt, der eingestellte Zeitplan wurde zur Liste hinzugefügt.

• Wenn Sie [betatigung] (Zurück) drücken, ohne auf [ $\bigcirc$ ] (Bestätigung) zu drücken, wird die Einstellung abgebrochen und der Bildschirm kehrt zu dem Zustand zurück, in dem er vor der Änderung war.

### <span id="page-40-0"></span>**Betriebsplan ändern (Betriebspl. Akt./Deakt. und Betriebsplaneinstellung)**

#### **● HINWEIS**

- Stellen Sie die Uhr, bevor Sie einen Zeitplan einrichten.
- Wenn ein Betriebsplan oder Energiesparzeitplan aktiviert ist, wird  $\bigoplus$  oberhalb der Uhr angezeigt.
- Wenn kein Innengerät für die Zone eingerichtet ist, kann kein Zeitplan eingerichtet werden.
- Die Zeitplaneinstellungen werden in den folgenden Fällen nicht wirksam. Die Uhr blinkt (nicht gestellt), die Zone wurde auf dem Bildschirm "Betriebspl. Akt./Deakt." auf Deakt. gestellt oder auf dem Bildschirm "Wochenanzeige" wurde Deakt. eingestellt.

#### <span id="page-40-1"></span>**Details der Betriebsplaneinstellungen ändern**

#### **Betriebspl. Akt./Deakt.**

#### Zeitplaneinstellung

#### 1. Betriebspl. Akt. /Deakt.

- 2. Betriebsplaneinstellung
- 3. Energiesparzeitplan
- 4. Erster Tag

![](_page_40_Picture_168.jpeg)

![](_page_40_Picture_169.jpeg)

 $\langle \times \rangle$ Deakt.

*1* **Wählen Sie auf dem Bildschirm "Einstell.-Menü" die "Zeitplaneinstellung" aus und drücken Sie anschließend [ ] (Bestätigung).**

Der Bildschirm "Zeitplaneinstellung" wird angezeigt.

- *2* **Wählen Sie mit [**∧**] und [**∨**] "Betriebspl. Akt./Deakt." aus und drücken Sie anschließend [ ] (Bestätigung).** Der Bildschirm "Zone auswählen" wird angezeigt.
- *3* **Wählen Sie die zu ändernde Zone mit [<], [**∧**], [**∨**] und [>] aus**  und drücken Sie anschließend [●] (Bestätigung).

Der Bildschirm "Akt./Deakt.-Einstellung" der ausgewählten Zone wird angezeigt.

- Die aktuelle Einstellung wird in < > angezeigt.
- *4* Wählen Sie mit [∧] und [∨] "Akt." oder "Deakt." aus und **drücken Sie anschließend [ ] (Bestätigung).**

Das ausgewählte Element wird eingestellt.

• Wenn Sie [beta] (Zurück) drücken, wird der Bildschirm "Zone auswählen" wieder angezeigt.

#### <span id="page-41-0"></span>**Betriebsplaneinstellung**

![](_page_41_Picture_251.jpeg)

#### 1. Betriebspl. Akt. /Deakt.

#### 2. Betriebsplaneinstellung

- 3. Energiesparzeitplan
- 4. Erster Tag

![](_page_41_Picture_252.jpeg)

![](_page_41_Picture_253.jpeg)

![](_page_41_Picture_254.jpeg)

![](_page_41_Picture_255.jpeg)

![](_page_41_Picture_256.jpeg)

- $1$  Drücken Sie auf dem Bildschirm "All" auf [ $\equiv$ ] (Menü). Das "Einstell.-Menü" wird angezeigt.
- *2* **Wählen Sie auf dem Bildschirm "Einstell.-Menü" die "Zeitplaneinstellung" aus und drücken Sie anschließend [ ] (Bestätigung).**

Der Bildschirm "Zeitplaneinstellung" wird angezeigt.

*3* **Wählen Sie mit [**∧**] und [**∨**] die "Betriebsplaneinstellung" aus**  und drücken Sie anschließend [●] (Bestätigung).

Der Bildschirm "Zone auswählen" wird angezeigt.

- Zonen, für die keine Klimaanlage registriert ist, werden nicht angezeigt.
- **Zone auswählen** *4* **Wählen Sie die einzustellende Zone mit [<], [**∧**], [**∨**] und [>] aus und drücken Sie anschließend [ ] (Bestätigung).** Der Bildschirm "Wochenanzeige" der ausgewählten Zone wird angezeigt.
- *5* **Wählen Sie die zu ändernde Woche mit [**∧**] und [**∨**] aus und drücken Sie anschließend [ ] (Bestätigung).**

Der Cursor wandert zum ersten Tag der ausgewählten Woche.

**Wochenanzeige** *6* **Wählen Sie das Datum mit [<] und [>] aus, ändern Sie (Aktivieren),**  $\times$  **(Deaktivieren) und**  $\diamondsuit$  **(Spezieller Tag) mit [∧] und [**∨**], und drücken Sie anschließend [ ] (Bestätigung).**

Der Cursor wandert zur Woche der "Wochenanzeige".

- Wenn Sie [6] (Zurück) drücken, ohne auf [1] (Bestätigung) zu drücken, wird die Einstellung abgebrochen und der Bildschirm kehrt zu dem Zustand zurück, in dem er vor der Änderung war.
- Wenn Sie nach der Änderung nicht auf [ ] (Bestätigung) drücken, können Sie nicht zum "Wochenplan"-Bildschirm umschalten.
- Sie können die Einstellungen für bis zu 5 Wochen im Voraus vornehmen.
- Standardmäßig ist " $\bigcirc$  (Akt.)" für alle Tage eingestellt.
- Informationen zur Einstellung von speziellen Tagen finden Sie unter ["Details der Zeitplaneinstellung für einen speziellen Tag ändern](#page-45-1)" [\(P.46](#page-45-1)).
- *7* **Setzen Sie den Cursor auf die Wochenanzeige (linkes Ende) oder den Wochentag, den Sie einstellen möchten, und drücken Sie [ ] (Steuerung).**

Der Bildschirm "Wochenplan" wird angezeigt.

**Wochenplan** *8* **Wählen Sie den gewünschten Wochentag mit [<] und [>] sowie den Zeitplan mit [**∧**] und [**∨**] aus und drücken Sie anschließend auf [ ] (Bestätigung).**

Der Bildschirm "Zeitplan bearbeiten" wird angezeigt.

• Pro Tag können nicht mehr als 8 Zeitpläne eingerichtet werden.

![](_page_42_Picture_281.jpeg)

- **Zeitplan bearbeiten** *9* **Verschieben Sie den Cursor mit [<] und [>] und stellen Sie die Uhrzeit mit [**∧**] und [**∨**] ein.**
	- *10* **Wählen Sie ein Element mit [<] und [>] aus, ändern Sie die Einstellung mit [**∧**] und [**∨**], und drücken Sie anschließend auf [ ] (Bestätigung).**

Der Bildschirm "Wochenplan" wird wieder angezeigt, der eingestellte Zeitplan wurde zur Liste hinzugefügt.

- Wenn Sie [5] (Zurück) drücken, ohne auf [<sup>1</sup>] (Bestätigung) zu drücken, wird die Einstellung abgebrochen und der Bildschirm kehrt zu dem Zustand zurück, in dem er vor der Änderung war.
- Einzelheiten zur Einstellung der einzelnen Elemente finden Sie unter ["Liste der Einstellungselemente](#page-27-0)".

#### **Liste der Einstellungselemente**

![](_page_42_Picture_282.jpeg)

#### <span id="page-43-0"></span>**Betriebszeitplan kopieren**

#### **Den Betriebszeitplan in eine andere Zone kopieren**

![](_page_43_Picture_221.jpeg)

![](_page_43_Picture_222.jpeg)

![](_page_43_Picture_223.jpeg)

- *1* **Rufen Sie den Bildschirm "Zone auswählen" auf (Schritt 1 bis 3 der "[Betriebsplaneinstellung"](#page-41-0) [\(P.42\)](#page-41-0)).**
- *2* **Wählen Sie mit [<], [**∧**], [**∨**] und [>] die Zone aus, deren Einstellung Sie kopieren möchten, und drücken Sie**  anschließend [ | | | | | (Steuerung).

Der Bildschirm "Kopierziel auswählen" wird angezeigt.

*3* **Wählen Sie mit [<], [**∧**], [**∨**] und [>] die Zone aus, zu der Sie die Einstellung kopieren möchten, und drücken Sie anschließend [ ] (Bestätigung).**

Für das ausgewählte Kopierziel wird " $\bullet$ " links vom Namen der Zone angezeigt.

Wenn Sie in der Zone, in der " $\bullet$ " angezeigt wird, auf  $[\bullet]$ (Bestätigung) drücken, wird die Auswahl aufgehoben.

- Wenn es nur eine Zone gibt, für die eine Klimaanlage registriert ist, können Sie den Kopiervorgang nicht durchführen.
- Es werden nur Zonen angezeigt, für die eine Klimaanlage registriert ist.
- Die Zone, deren Einstellung kopiert werden soll, wird nicht angezeigt.
- Es können mehrere Kopierziele ausgewählt werden.
- Sie können den in einer Klimaanlagenzone festgelegten Zeitplan nicht zu einer ESTIA-Zone kopieren.

#### **4** Drücken Sie nach der Auswahl des Kopierziels auf [ $\textcolor{red}{\uparrow \downarrow \uparrow}$ ] **(Steuerung).**

"Kopie komplett" wird angezeigt, und der Bildschirm "Zone auswählen" wird wieder angezeigt.

#### **Betriebsplan auf einen anderen Wochentag kopieren**

![](_page_43_Picture_224.jpeg)

![](_page_43_Picture_225.jpeg)

- *1* **Rufen Sie den Bildschirm "Wochenplan" auf (Schritt 1 bis 7 der "[Betriebsplaneinstellung"](#page-41-0) ([P.42](#page-41-0))).**
- *2* **Wählen Sie mit [<] und [>] den Tag aus, dessen Einstellung Sie kopieren möchten, und drücken Sie anschießend [ ] (Steuerung).**

Der Bildschirm "Kopierziel auswählen" wird angezeigt.

*3* **Wählen Sie mit [<] und [>] den Tag aus, zu dem Sie die Einstellung kopieren möchten, und drücken Sie anschließend auf [ ] (Bestätigung).**

Für den als Kopierziel ausgewählten Tag wird " $\bullet$ " darunter angezeigt.

- Der Tag, dessen Einstellung kopiert werden soll, wird nicht angezeigt.
- Es können mehrere Kopierziele ausgewählt werden.
- Der Zeitplan kann nicht auf einen speziellen Tag kopiert werden.

![](_page_44_Picture_109.jpeg)

#### <span id="page-44-0"></span>**Betriebszeitplan löschen**

![](_page_44_Picture_110.jpeg)

![](_page_44_Picture_111.jpeg)

![](_page_44_Picture_112.jpeg)

#### **4** Drücken Sie nach der Auswahl des Kopierziels auf [ $\sharp\sharp$ ] **(Steuerung).**

"Kopie komplett" wird angezeigt und der Bildschirm "Wochenplan" wird wieder angezeigt.

- *1* **Rufen Sie den Bildschirm "Wochenplan" auf (Schritt 1 bis 7 der "[Betriebsplaneinstellung"](#page-41-0) ([P.42](#page-41-0))).**
- **2** Setzen Sie den Cursor auf dem Bildschirm "Wochenplan" auf **den Zeitplan, den Sie löschen möchten und drücken Sei [ ] (Steuerung).**

Der Bestätigungsbildschirm "Zeitplan löschen" wird angezeigt.

- Sie können keinen Zeitplan löschen, wenn kein Zeitplan eingerichtet ist.
- *3* **Wählen Sie mit [**∧**] und [**∨**] "Ja" aus und drücken Sie**  anschließend [<sup>0</sup>] (Bestätigung).

Der ausgewählte Zeitplan wird gelöscht und der "Wochenplan"-Bildschirm wird wieder angezeigt.

Wenn Sie "Nein" auswählen, wird der "Wochenplan" wieder angezeigt, ohne den Zeitplan zu löschen.

#### <span id="page-45-1"></span><span id="page-45-0"></span>**Details der Zeitplaneinstellung für einen speziellen Tag ändern**

An einem auf dem Bildschirm "Wochenanzeige" als spezieller Tag eingerichteten Tag schaltet sich die Klimaanlage gemäß dem in "S. Tag1" oder "S. Tag2" eingerichteten Zeitplan ein und aus, nicht nach dem für den Wochentag geltenden Zeitplan.

![](_page_45_Picture_158.jpeg)

![](_page_45_Picture_159.jpeg)

![](_page_45_Picture_160.jpeg)

- Wochenanzeige **1 1 Rufen Sie den Bildschirm "Wochenanzeige" auf (Schritt 1 bis 6 der "[Betriebsplaneinstellung"](#page-41-0) [\(P.42\)](#page-41-0)).**
	- **2** Setzen Sie den Cursor auf die Woche der "Wochenanzeige" **oder auf den als spezieller Tag eingerichteten Tag, und drücken Sie anschließend auf [ ] (Steuerung).**

Der Bildschirm "Wochenplan" wird angezeigt.

**Wochenplan 3 Wählen Sie mit [<] und [>]** "S. Tag1" oder "S. Tag2" aus, sowie **den einzurichtenden Zeitplan mit [**∧**] und [**∨**], und drücken Sie anschließend [ ] (Bestätigung).**

Der Bildschirm "Zeitplan bearbeiten" wird angezeigt.

- Pro Tag können nicht mehr als 8 Zeitpläne eingerichtet werden.
	- S. Tag1: Spezieller Tag 1
	- S. Tag2: Spezieller Tag 2
- **Zeitplan bearbeiten** *4* **Verschieben Sie den Cursor mit [<] und [>] und stellen Sie die Uhrzeit mit [**∧**] und [**∨**] ein.**
	- Wenn die Zeit nicht eingestellt ist, können Sie ON/OFF, die Temperatur und die Tastensperre nicht einstellen.

![](_page_45_Picture_161.jpeg)

*5* **Wählen Sie ein Element mit [<] und [>] aus, ändern Sie die Einstellung mit [**∧**] und [**∨**], und drücken Sie anschließend auf [ ] (Bestätigung).**

Der Bildschirm "Wochenplan" wird wieder angezeigt, der eingestellte Zeitplan wurde zur Liste hinzugefügt.

# <span id="page-46-0"></span>*5* **Verschiedene Funktionen**

# <span id="page-46-1"></span>**5-1. Klimaanlage**

### <span id="page-46-2"></span>**Einstellen der Betriebsdetails**

Sie können die aktuellen Einstellungen der Klimaanlage bzw. des ON/OFF-Geräts überprüfen und die Details des Betriebsverfahrens einstellen.

#### ◆ Den "Menü"-Bildschirm anzeigen

![](_page_46_Figure_7.jpeg)

1. Filterzeichen zurücksetzen

5. Lamelleneinstell. in Gruppe

- *1* **Zeigt den "Steuerung"-Bildschirm für Alle, Zone oder Einheit an [\(P.15\)](#page-14-1).**
- **2** Drücken Sie [ $\downarrow$ ] (Steuerung). Der "Menü"-Bildschirm wird angezeigt.
- *3* **Wählen Sie mit [**∧**] und [**∨**] ein Element aus und drücken Sie**  anschließend auf [●] (Bestätigung).

Informationen zum Überprüfen und Einstellen der einzelnen Elemente finden Sie im Folgenden.

Welche Elemente angezeigt werden, hängt vom Steuerungsbereich ab.

2. Ventilation

4. Tastensperre

3. Energiesparbetrieb

Menű All

 **Menüelemente**

![](_page_46_Picture_227.jpeg)

Sie müssen ein Passwort eingeben. Informationen zur Eingabe eines Passworts finden Sie unter " $\blacklozenge$  Eingeben des [Administrator-Passworts](#page-46-3)".

#### <span id="page-46-3"></span> **Eingeben des Administrator-Passworts**

Admin-Passwrt-Eingabe  $0$  0 0 0

- *1* **Wählen Sie auf dem Bildschirm "Admin-Passwrt-Eingabe" mit [<] und [>] aus, wo das Passwort eingegeben werden soll, und ändern Sie die Zahl durch drücken von [**∧**] und [**∨**].**
- *2* **Drücken Sie nach der Eingabe des Administrator-Passworts auf [ ] (Bestätigung).**

#### <span id="page-47-1"></span><span id="page-47-0"></span>**Inbetriebnahme nach der Filterreinigung (Filterzeichen zurücksetzen)**

Rufen Sie je nach dem Bereich, für den das Zeichen gelöscht werden soll, den Bildschirm "Steuerung" für Alle, Zone oder Einheit auf und führen Sie den Vorgang aus.

Führen Sie nach der Reinigung des Filters den Vorgang Filterzeichen zurücksetzen aus und löschen Sie das auf dem Bildschirm angezeigte Filterzeichen.

Wenn Sie die Zeit zurücksetzen, wird die verbleibende Zeit bis zur Reinigung des Filters ebenfalls zurückgesetzt.

Wenn Sie die Zeit zurücksetzen, während das Filterzeichen nicht angezeigt wird, wird die verbleibende Zeit bis zur Reinigung des Filters zurückgesetzt.

#### **●ANFORDERUNGEN**

Denken Sie daran, nach der Reinigung des Filters die Funktion Filterzeichen zurücksetzen auszuführen.

![](_page_47_Figure_9.jpeg)

Menü All

#### 1. Filterzeichen zurücksetzen

2. Ventilation

3. Energiesparbetrieb

- 4. Tastensperre
- 5. Lamelleneinstell. in Gruppe

![](_page_47_Figure_16.jpeg)

- *1* **Zeigt den "Steuerung"-Bildschirm für Alle, Zone oder Einheit an. ([P.15\)](#page-14-1)**
- **2** Drücken Sie [ $\downarrow \downarrow \downarrow$ ] (Steuerung). Der "Menü"-Bildschirm wird angezeigt.
- *3* **Verwenden Sie [**∧**] [**∨**], um "Filterzeichen zurücksetzen"**  auszuwählen, und drücken Sie dann [  $\bigcirc$  ] (Bestätigung). Der Bildschirm "Admin-Passwrt-Eingabe" wird angezeigt.
- **4** Geben Sie das 4-stellige Passwort ein, drücken Sie dann [●] **(Bestätigung).**

Drücken Sie [<] [>], um die Stelle auszuwählen und [∧] [∨], um die Zahl auszuwählen.

Der Bildschirm "Filterzeichen zurücksetzen" wird angezeigt.

#### **5** Drücken Sie [●] (Bestätigung).

.Rückst.vollst." wird angezeigt. Drücken Sie [  $\leq$ ] (Zurück), um zum "Menü"-Bildschirm zurückzukehren.

#### <span id="page-48-1"></span><span id="page-48-0"></span>**Einstellen von Ventilationsfunktion, Ventilationsmodus und Lüfterdrehzahl (Ventilation)**

Sie können die Luft/Luft-Wärmetauscher (Innengerät zur Ventilation) steuern, die mit der Klimaanlage verbunden ist. Zeigen Sie abhängig vom einzustellenden Bereich den "Steuerung"-Bildschirm für Alle, Zone oder Einheit an und führen Sie den Vorgang durch.

![](_page_48_Picture_4.jpeg)

#### <span id="page-48-2"></span>**Ventilation ON/OFF**

![](_page_48_Picture_151.jpeg)

\* Wenn die Luft/Luft-Wärmetauscher nicht angeschlossen ist, wird "Keine Funktion" angezeigt.

![](_page_48_Picture_152.jpeg)

![](_page_48_Picture_153.jpeg)

- *1* **Zeigt den "Steuerung"-Bildschirm für Alle, Zone oder Einheit an. ([P.15\)](#page-14-1)**
- *2* **Drücken Sie [ ] (Steuerung).** Der "Menü"-Bildschirm wird angezeigt.
- *3* **Drücken Sie [**∧**] [**∨**], um "Ventilation" auszuwählen und drücken Sie dann [ ] (Bestätigung).**

Der Bildschirm "Ventilation" wird angezeigt.

*4* **Drücken Sie [**∧**] [**∨**], um "ON/OFF" auszuwählen und drücken**  Sie dann [●] (Bestätigung).

Der "ON/OFF"-Bildschirm wird angezeigt.

*5* Drücken Sie [∧] [∨], um "ON" oder "OFF" auszuwählen, **drücken Sie dann [ ] (Bestätigung).**

Starten oder stoppen Sie den Betrieb, drücken Sie dann [  $\uparrow$  ] (Zurück), um zum Bildschirm "Ventilation" zurückzukehren.

![](_page_49_Picture_2.jpeg)

### **Ventilationsmodus**

![](_page_49_Picture_224.jpeg)

Diese Markierung zeigt den aktuellen Einstellungsstatus an.

- **1** Führen Sie die Schritte 1 bis 3 unter "Ventilation ON/OFF" aus. **([P.49](#page-48-2))**
- *2* **Drücken Sie [**∧**] [**∨**], um "Modus" auszuwählen, drücken Sie**  dann [  $\bigcirc$  ] (Bestätigung).

Der "Modus"-Bildschirm wird angezeigt.

*3* **Drücken Sie [**∧**] [**∨**], um den Ventilationsmodus auszuwählen, drücken Sie dann [ ] (Bestätigung).**

Der ausgewählte Modus wird eingestellt. Drücken Sie [  $\leftarrow$  ] (Zurück), um zum Bildschirm "Ventilation" zurückzukehren.

![](_page_49_Picture_225.jpeg)

#### **Lüfterdrehzahl für die Ventilation**

![](_page_49_Picture_226.jpeg)

- **1** Führen Sie die Schritte 1 bis 3 unter "Ventilation ON/OFF" aus. **([P.49](#page-48-2))**
- *2* **Drücken Sie [**∧**] [**∨**], um "Lüfterdrehzahl" auszuwählen, drücken Sie dann [ ] (Bestätigung).**

Der Bildschirm "Lüfterdrehzahl" wird angezeigt.

*3* **Drücken Sie [**∧**] [**∨**], um die Lüfterdrehzahl auszuwählen, drücken Sie dann [ ] (Bestätigung).**

Die ausgewählte Lüfterdrehzahl wird eingestellt. Drücken Sie [6] (Zurück), um zum Bildschirm "Ventilation" zurückzukehren.

Diese Markierung zeigt den aktuellen Einstellungsstatus an.

![](_page_49_Picture_227.jpeg)

#### <span id="page-50-1"></span><span id="page-50-0"></span>**Begrenzen der Leistung der Klimaanlage (Energiesparbetrieb)**

Es ist ein Energiesparbetrieb möglich, der die Leistung der Klimaanlage begrenzt. Zeigen Sie je nach einzustellendem Bereich den "Steuerung"-Bildschirm für Alle oder Zone an und führen Sie den Vorgang durch.

![](_page_50_Figure_4.jpeg)

- Menü All
- 1. Filterzeichen zurücksetzen
- 2. Ventilation
- 3. Energiesparbetrieb
- 4. Tastensperre
- 5. Lamelleneinstell. in Gruppe

#### Energiesparbetrieb

![](_page_50_Picture_188.jpeg)

![](_page_50_Picture_189.jpeg)

50%

0%

*1* **Zeigt den "Steuerung"-Bildschirm für Alle oder Zone an. ([P.15\)](#page-14-1)**

#### *2* **Drücken Sie [ ] (Steuerung).** Der "Menü"-Bildschirm wird angezeigt.

*3* **Drücken Sie [**∧**] [**∨**], um "Energiesparbetrieb" auszuwählen,** 

**drücken Sie dann [ ] (Bestätigung).**

Der "Energiesparbetrieb"-Bildschirm wird angezeigt.

#### *4* **Wählen Sie eine Einsparung mit [**∧**] und [**∨**] aus und drücken**  Sie anschließend auf [<sup>0</sup>] (Bestätigung).

Die ausgewählte Einsparrate wird eingestellt. Wenn Sie [  $\bigcirc$ ] (Zurück) drücken, wird der "Menü"-Bildschirm wieder angezeigt.

![](_page_50_Picture_190.jpeg)

#### **● HINWEIS**

Da die Leistung der Klimaanlagen im Energiesparbetrieb beschränkt ist, kühlen (wärmen) sie eventuell nicht stark.

#### <span id="page-51-1"></span><span id="page-51-0"></span>**Sperren der lokalen Fernsteuerung (Tastensperre)**

Sie können die Tastenbedienung der mit den einzelnen Klimaanlagen verbundenen Fernsteuerungen beschränken. Zeigen Sie abhängig vom einzustellenden Bereich den "Steuerung"-Bildschirm für Alle, Zone oder Einheit an und führen Sie den Vorgang durch.

![](_page_51_Figure_4.jpeg)

#### Menű All

- 1. Filterzeichen zurücksetzen
- 2. Ventilation
- 3. Energiesparbetrieb

#### 4. Tastensperre

5. Lamelleneinstell. in Gruppe

#### Tastensperre

#### **Entsperren**

Sp. 1:0N/OFF

- Sp. 2: ON/OFF, Modus, Temp.
- Sp. 3: Modus, Temp.
- Sp. 4: Modus

*1* **Zeigt den "Steuerung"-Bildschirm für Alle, Zone oder Einheit an. ([P.15\)](#page-14-1)**

## 2 Drücken Sie [ $\downarrow \downarrow \downarrow$ ] (Steuerung).

Der "Menü"-Bildschirm wird angezeigt.

 $\bf 3$  Drücken Sie [∧] [∨], um "Tastensperre" auszuwählen, drücken Sie dann [●] (Bestätigung).

Der "Tastensperre"-Bildschirm wird angezeigt.

*4* **Drücken Sie [**∧**] [**∨**], um das Element auszuwählen, das Sie**  einstellen möchten, und drücken Sie dann [ <sup>1</sup>] (Bestätigung). Das ausgewählte Element wird eingestellt. Drücken Sie [5] (Zurück), um zum "Menü"-Bildschirm zurückzukehren.

![](_page_51_Picture_245.jpeg)

#### **● HINWEIS**

- **a** wird angezeigt, wenn der Sperrstatus für alle Klimaanlagen gemischt ist oder bei mehreren Klimaanlagen in einer Zone, oder wenn eine andere Sperre als die vier oben genannten Muster von der Zentralsteuerung eingerichtet wurde.
- Die Anzahl der Klimaanlagen wird angezeigt, für die "Tastensperre" unter "Sperren" auf dem Bildschirm "All" eingerichtet wurde.

<span id="page-52-1"></span><span id="page-52-0"></span>![](_page_52_Picture_101.jpeg)

#### **● HINWEIS**

Gruppe (Gruppensteuerung): Bis zu 16 Innengeräte können mit einer lokalen Fernsteuerung gesteuert werden. Stellen Sie "OFF" ein, wenn Sie nicht möchten, dass die Lamelle der gekoppelten Einheit gleichzeitig gesteuert wird.

# <span id="page-53-1"></span>**5-2. Luft/Wasser-Wärmepumpe**

### <span id="page-53-0"></span>**Einstellen der Betriebsdetails**

Sie können die aktuellen Einstellungen der Klimaanlage bzw. des ON/OFF-Geräts überprüfen und die Details des Betriebsverfahrens einstellen.

#### ◆ Den "Menü"-Bildschirm anzeigen

![](_page_53_Picture_167.jpeg)

- Menü All
- 1. Tastensperre
- 2. Automatik
- 3. Frostschutz
- 4. Legionellenschutzprogramm
- 5. Nachtrückstellung

![](_page_53_Picture_168.jpeg)

- *1* **Zeigt den "Steuerung"-Bildschirm für Alle, Zone oder Einheit an [\(P.16\)](#page-15-1).**
- *2* **Drücken Sie [ ] (Steuerung).** Der "Menü"-Bildschirm wird angezeigt.

*3* **Wählen Sie mit [**∧**] und [**∨**] ein Element aus und drücken Sie anschließend auf [ ] (Bestätigung).**

Informationen zum Überprüfen und Einstellen der einzelnen Elemente finden Sie im Folgenden.

Welche Elemente angezeigt werden, hängt vom Steuerungsbereich ab.

#### <span id="page-54-2"></span><span id="page-54-0"></span>**Automatik**

Einh Menü(1/2)

1. Tastensperre

#### 2. Automatik

- 3. Frostschutz
- 4. Legionellenschutzprogramm
- 5. Nachtrückstellung

![](_page_54_Picture_216.jpeg)

- *1* **Zeigt den "Steuerung"-Bildschirm für Alle, Zone oder Einheit an. ([P.16\)](#page-15-1)**
- *2* **Drücken Sie [ ] (Steuerung).** Der "Menü"-Bildschirm wird angezeigt.
- *3* **Wählen Sie mit [**∧**] und [**∨**] "Automatik" aus und drücken Sie**  anschließend [●] (Bestätigung).

Der "Automatik"-Bildschirm wird angezeigt.

 $4$  Wählen Sie "ON" oder "OFF" mit [∧] und [∨] aus und drücken Sie anschließend [<sup>0</sup>] (Bestätigung).

Wenn Sie [  $\leftarrow$ ] (Zurück) drücken, wird der "Menü"-Bildschirm wieder angezeigt.

#### **● HINWEIS**

Diese Auswahl ist nur während der Wassertemperatursteuerung aktiviert.

#### <span id="page-54-3"></span><span id="page-54-1"></span>**Frostschutz**

- $Einh$  Menü $(1/2)$
- 1. Tastensperre
- 2. Automatik

#### 3. Frostschutz

- 4. Legionellenschutzprogramm
- 5. Nachtrückstellung

#### Frostschutz

#### ON

 $\bullet$  OFF

- *1* **Zeigt den "Steuerung"-Bildschirm für Alle, Zone oder Einheit an. ([P.16\)](#page-15-1)**
- *2* **Drücken Sie [ ] (Steuerung).** Der "Menü"-Bildschirm wird angezeigt.
- *3* **Wählen Sie mit [**∧**] und [**∨**] "Frostschutz" aus und drücken Sie**  anschließend [●] (Bestätigung).

Der "Frostschutz"-Bildschirm wird angezeigt.

 $4$  Wählen Sie "ON" oder "OFF" mit [∧] und [∨] aus und drücken Sie anschließend [<sup>0</sup>] (Bestätigung).

Wenn Sie [  $\leq$ ] (Zurück) drücken, wird der "Menü"-Bildschirm wieder angezeigt.

#### <span id="page-55-2"></span><span id="page-55-0"></span>**Legionellenschutzprogramm**

#### $Einh$  Menü $(1/2)$

- 1. Tastensperre
- 2. Automatik
- 3. Frostschutz

#### 4. Legionellenschutzprogramm

5. Nachtrückstellung

![](_page_55_Picture_192.jpeg)

- *1* **Zeigt den "Steuerung"-Bildschirm für Alle, Zone oder Einheit an. ([P.16\)](#page-15-1)**
- *2* **Drücken Sie [ ] (Steuerung).** Der "Menü"-Bildschirm wird angezeigt.
- *3* **Wählen Sie mit [**∧**] und [**∨**] "Legionellenschutzprogramm"**  aus und drücken Sie anschließend [<sup>0</sup>] (Bestätigung).

Der "Legionellenschutzprogramm"-Bildschirm wird angezeigt.

 $4$  Wählen Sie "ON" oder "OFF" mit [∧] und [∨] aus und drücken Sie anschließend [<sup>1</sup>] (Bestätigung).

Wenn Sie [6] (Zurück) drücken, wird der "Menü"-Bildschirm wieder angezeigt.

#### <span id="page-55-3"></span><span id="page-55-1"></span>**Nachtrückstellung**

- $Einh$  Menü $(1/2)$
- 1. Tastensperre
- 2. Automatik
- 3. Frostschutz
- 4. Legionellenschutzprogramm

#### 5. Nachtrückstellung

![](_page_55_Picture_193.jpeg)

- *1* **Zeigt den "Steuerung"-Bildschirm für Alle, Zone oder Einheit an. ([P.16\)](#page-15-1)**
- *2* **Drücken Sie [ ] (Steuerung).** Der "Menü"-Bildschirm wird angezeigt.
- *3* **Wählen Sie mit [**∧**] und [**∨**] "Nachtrückstellung" aus und drücken Sie anschließend [ ] (Bestätigung).**

Der "Nachtrückstellung"-Bildschirm wird angezeigt.

 $4$  Wählen Sie "ON" oder "OFF" mit [∧] und [∨] aus und drücken Sie anschließend [<sup>0</sup>] (Bestätigung).

Wenn Sie [6] (Zurück) drücken, wird der "Menü"-Bildschirm wieder angezeigt.

#### <span id="page-56-1"></span><span id="page-56-0"></span>**Einhinformationen**

![](_page_56_Picture_72.jpeg)

#### **● HINWEIS**

Diese Auswahl wird nur im Einheitsmenü angezeigt.

# <span id="page-57-0"></span>*6* **Administratormenü**

#### <span id="page-57-1"></span>**Eine Zone umbenennen (Zone-Name-Einst)**

![](_page_57_Picture_228.jpeg)

 $ZONE-1$ 

Z

A

 $\overline{7}$ 

7

 $ZONE -$ 

z

z

z

**WBCDE** abcde 12345 Entl FGHIJ fshii 67890 KLMNO klmno -+!? PQRST pgrst .# () UVWXY uvwxy

ABCDE abcde 12345 Ent FGHIJ fghij 67890 KLMNO klmno -+1? PQRST pgrst .# () UVWXY uvwxv

ABCDE abcde 12345 Ent FGHIJ fshii 67890 KLMNO klmno -+!? PQRST pgrst .# () UVWXY uvwxy

Fest

Fest

Fest

- $1$  Wählen Sie auf dem Bildschirm "Einstell.-Menü" "Zone-Name-**Einst" aus und drücken Sie auf [ ] (Bestätigung).** Der Bildschirm "Admin-Passwrt-Eingabe" wird angezeigt.
- *2* **Geben Sie mit [<], [**∧**], [**∨**] und [>] ein Passwort ein und drücken**  Sie anschließend [<sup>0</sup>] (Bestätigung).

Der Bildschirm "Zone-Name-Einst" wird angezeigt.

*3* **Wählen Sie die zu ändernde Zone mit [<], [**∧**], [**∨**] und [>] aus und drücken Sie anschließend [ ] (Bestätigung).**

Der "Zeicheneingabe"-Bildschirm wird angezeigt.

• Löschen Sie den Standardnamen, der oben auf dem Bildschirm angezeigt wird, bevor Sie Zeichen eingeben.

#### *4* **Wählen Sie die Zeichen mit [<], [**∧**], [**∨**] und [>] aus und drücken**  Sie anschließend [<sup>0</sup>] (Bestätigung).

Die ausgewählten Zeichen werden oben auf dem Bildschirm angezeigt.

- Es können bis zu 9 Zeichen eingegeben werden.
- $\bf 5$  Wiederholen Sie Schritt 4, wählen Sie "Fest" aus und drücken Sie anschließend [<sup>0</sup>] (Bestätigung).

Der Zonenname wird in den eingegebenen geändert und der Bildschirm "Zone-Name-Einst" wieder angezeigt.

• Wenn Sie [6] (Zurück) drücken, ohne auf "Fest" zu drücken, wird die Einstellung abgebrochen und der Bildschirm kehrt zu dem Zustand zurück, in dem er vor der Änderung war.

#### **Ein Zeichen löschen**

#### Wählen Sie "Ent" aus und drücken Sie anschließend auf [<sup>1</sup> **(Bestätigung).**

Das letzte Zeichen wird gelöscht.

#### <span id="page-58-0"></span>**Bildschirmanzeige ändern (Bildsch-Anzeigeeinst)**

Bildsch-Anzeigeeinst

- 1. Sprache
- 2 Bildschirmkontrast
- 3. Hintergrundbeleuchtung
- 1 Wählen Sie auf dem Bildschirm "Einstell.-Menü" "Bildsch-**Anzeigeeinst" aus und drücken Sie auf [ ] (Bestätigung).** Der Bildschirm "Bildsch-Anzeigeeinst" wird angezeigt.
- *2* **Wählen Sie mit [**∧**] und [**∨**] ein Element aus und drücken Sie anschließend auf [ ] (Bestätigung).**

Der dem ausgewählten Element entsprechende Bildschirm wird angezeigt.

#### **Sprache**

![](_page_58_Picture_239.jpeg)

*1* **Wählen Sie mit [**∧**] und [**∨**] "Sprache" aus und drücken Sie**  anschließend [●] (Bestätigung).

Der Bildschirm "Sprache" wird angezeigt.

- $\cdot$   $\bullet$  " zeigt das aktuell eingestellte Element an.
- *2* **Wählen Sie die Sprache mit [**∧**] und [**∨**] aus und drücken Sie**  anschließend [●] (Bestätigung).

Die ausgewählte Sprache wird eingestellt.

- Wenn Sie [6] (Zurück) drücken, wird der Bildschirm "Bildsch-Anzeigeeinst" wieder angezeigt.
- Bildschirmkontrast う Zurück · Bestät

### **Hintergrundbeleuchtung**

![](_page_58_Picture_240.jpeg)

- *1* **Wählen Sie mit [**∧**] und [**∨**] "Bildschirmkontrast" aus und drücken Sie anschließend [ ] (Bestätigung).** Der Bildschirm "Bildschirmkontrast" wird angezeigt.
- **2** Verschieben Sie ▲ mit [<] und [>] und drücken Sie anschließend [<sup>0</sup>] (Bestätigung).

Der angepasste Kontrast wird eingestellt.

• Wenn Sie [ $\bigcirc$ ] (Zurück) drücken, wird der Bildschirm "Bildsch-Anzeigeeinst" wieder angezeigt.

*1* **Wählen Sie mit [**∧**] und [**∨**] "Hintergrundbeleuchtung" aus und drücken Sie anschließend [ ] (Bestätigung).**

Der Bildschirm "Hintergrundbeleuchtung" wird angezeigt.

- $\cdot$   $\bullet$  " zeigt das aktuell eingestellte Element an.
- *2* **Wählen Sie die Einschaltdauer der Hintergrundbeleuchtung**  mit [∧**]** und [∨] aus und drücken Sie anschließend [●] **(Bestätigung).**

Das ausgewählte Element wird eingestellt.

• Wenn Sie [  $\bigcirc$ ] (Zurück) drücken, wird der Bildschirm "Bildsch-Anzeigeeinst" wieder angezeigt.

### **Bildschirmkontrast**

#### <span id="page-59-0"></span>**Eine Tastenfunktion ändern (Tasten-Einst.)**

#### Tasten-Einst.

#### 1. Tastenton-Einst.

- 2. Einst. langs Tstdrck.
- 3 Emnfindlk, -Finst
- 1 Wählen Sie auf dem Bildschirm "Einstell.-Menü" "Tasten-Einst." aus und drücken Sie auf [<sup>0</sup>] (Bestätigung). Der Bildschirm "Tasten-Einst." wird angezeigt.
- *2* **Wählen Sie mit [**∧**] und [**∨**] ein Element aus und drücken Sie anschließend auf [ ] (Bestätigung).**

Der dem ausgewählten Element entsprechende Bildschirm wird angezeigt.

#### **Tastenton-Einst.**

![](_page_59_Picture_221.jpeg)

#### <span id="page-59-1"></span>**Einst. langs Tstdrck.**

![](_page_59_Picture_222.jpeg)

![](_page_59_Picture_223.jpeg)

- *1* **Wählen Sie mit [**∧**] und [**∨**] "Tastenton-Einst." aus und drücken**  Sie anschließend [<sup>0</sup>] (Bestätigung).
	- Der Bildschirm "Tastenton-Einst." wird angezeigt.
	- $\cdot$  ,  $\bullet$  " zeigt das aktuell eingestellte Element an.
- **2** Wählen Sie "ON" (Ton) oder "OFF" (Ton aus) mit [∧] und [∨] **aus und drücken Sie anschließend [ ] (Bestätigung).** Das ausgewählte Element wird eingestellt.
	- Wenn Sie [6] (Zurück) drücken, wird der Bildschirm "Tasten-Einst." wieder angezeigt.
- *1* **Wählen Sie mit [**∧**] und [**∨**] "Einst. langs Tstdrck." aus und drücken Sie anschließend [ ] (Bestät).**
	- Der Bildschirm "Einst. langs Tstdrck." wird angezeigt.
	- Die aktuelle Einstellung wird in < > angezeigt.
- *2* **Wählen Sie mit [**∧**] und [**∨**] "ON Tst.lng.Drück." aus und drücken Sie anschließend [ ] (Bestätigung).**
	- Der Bildschirm "ON Tst.lng.Drück." wird angezeigt.
	- Sie können mit demselben Verfahren auch "OFF Tst.lng.Drück." und . Iang. Drück." einstellen.
- *3* **Wählen Sie mit [**∧**] und [**∨**] "Einst. lang.Drück." aus und drücken Sie anschließend [ ] (Bestätigung).**

Der Bildschirm "Einstell. ON/OFF" wird angezeigt.

*4* Wählen Sie "ON" oder "OFF" mit [∧] und [∨] aus und drücken Sie anschließend [<sup>0</sup>] (Bestätigung).

Das ausgewählte Element wird eingestellt.

• Wenn Sie [6] (Zurück) drücken, wird der Bildschirm "ON Tst.lng.Drück." wieder angezeigt.

#### ◆ Wenn "ON" als Einstellung für das Gedrückthalten eingestellt ist

Wenn Sie "ON" einstellen, stellen Sie auch die Zeit für das Gedrückthalten ein.

![](_page_60_Picture_4.jpeg)

- *1* **Rufen Sie den "ON Tst.lng.Drück." auf (Schritt 1 und 2 der "[Einst. langs Tstdrck.](#page-59-1)" [\(P.60\)](#page-59-1)).**
- *2* **Wählen Sie mit [**∧**] und [**∨**] "Lang. Drückzeit" aus und drücken**  Sie anschließend [●] (Bestätigung).

Der Bildschirm "ON lang Drückzeit" wird angezeigt.

- *3* **Wählen Sie die Anzahl der Sekunden (1 bis 5 Sekunden) mit [<]**  und [>] aus und drücken Sie anschließend [<sup>●</sup>] (Bestätigung). Die ausgewählte Anzahl Sekunden wird als ON lange Drückzeit eingestellt.
	- Wenn Sie [6] (Zurück) drücken, wird der Bildschirm "ON Tst.lng.Drück." wieder angezeigt.

#### **Empfindlk.-Einst**

![](_page_60_Picture_146.jpeg)

- 1 Wählen Sie auf dem Bildschirm "Einstell.-Menü" "Tasten-Einst." aus und drücken Sie auf [<sup>0</sup>] (Bestätigung). Der Bildschirm "Tasten-Einst." wird angezeigt.
- *2* **Wählen Sie mit [**∧**] und [**∨**] "Empfindlk.-Einst" aus und drücken**  Sie anschließend [<sup>0</sup>] (Bestätigung).

Der Bildschirm "Empfindlk.-Einst" wird angezeigt.

*3* **Verschieben Sie mit [<] und [>] und drücken Sie**  anschließend [●] (Bestätigung).

Die angepasste Empfindlichkeit wird eingestellt.

• Wenn Sie [6] (Zurück) drücken, wird der Bildschirm "Tasten-Einst." wieder angezeigt.

#### <span id="page-61-0"></span>**Prüf-/Benachrichtigungsverlauf prüfen (Überprüfen/Benachr. historie)**

Übernrüfen/Benachr. historie

#### 1. Überprüfen historie

- 2 Benachr, historie
- 3 Kontaktinfos

![](_page_61_Picture_193.jpeg)

*2* **Geben Sie mit [<], [**∧**], [**∨**] und [>] ein Passwort ein und drücken**  Sie anschließend [<sup>0</sup>] (Bestätigung).

Der Bildschirm "Überprüfen/Benachr.historie" wird angezeigt.

*3* **Wählen Sie mit [**∧**] und [**∨**] ein Element aus und drücken Sie anschließend auf [ ] (Bestätigung).**

Der dem ausgewählten Element entsprechende Bildschirm wird angezeigt.

### <span id="page-61-1"></span>**Überprüfen historie**

![](_page_61_Picture_194.jpeg)

#### <span id="page-61-2"></span>**Benachr. historie**

![](_page_61_Picture_195.jpeg)

#### **Kontaktinfos**

Kontaktinfos

**TEL** 

012-345-6789

Der Überprüfungsverlauf der letzten 300 Prüfcodes wird angezeigt.

- Wechseln Sie die Seite mit [∧] und [∨].
- Wenn Sie [1] (Zurück) drücken, wird der Bildschirm "Überprüfen/ Benachr.historie" wieder angezeigt.
- Der Prüfcode für die aufgetretene Überprüfung blinkt.
- 3/4-stelliger Code
- \*\*\*: Klimaanlage (LC/VRF/Luft/Luft-Wärmetauscher/ Mehrzwecksteuergerät)
- 3\*\*\*: Luft/Wasser-Wärmepumpe

Der Benachrichtigungsverlauf der 300 letzten Benachrichtigungscodes wird angezeigt.

- Wechseln Sie die Seite mit [∧] und [∨].
- Wenn Sie [6] (Zurück) drücken, wird der Bildschirm "Überprüfen/ Benachr.historie" wieder angezeigt.
- Der Benachrichtigungscode für die aufgetretene Benachrichtigung blinkt.

Die Kontaktinfos werden angezeigt.

- Wenn Sie [<br ] (Zurück) drücken, wird der Bildschirm "Überprüfen/ Benachr.historie" wieder angezeigt.
- Informationen zur Registrierung von Kontaktinfos finden Sie in der Einbauanleitung.

#### <span id="page-62-0"></span>**Administratorpasswort ändern (Admin.-Passwort-Einst.)**

![](_page_62_Figure_3.jpeg)

#### <span id="page-62-1"></span>**Geräteinformationen überprüfen (Informationen)**

Sie können die Modellbezeichnung und die Software-Version dieses Geräts überprüfen.

Informationen Model<sup>1</sup> TCB-SC640U-\* Software-Version XXXX. XXX X.X.XX-XX

![](_page_62_Figure_7.jpeg)

Wählen Sie auf dem Bildschirm "Einstell.-Menü" "Informationen" **aus und drücken Sie auf [ ] (Bestätigung).**

Die Modellbezeichnung und die Software-Version werden angezeigt.

• Wenn Sie [Ó] (Zurück) drücken, wird der Bildschirm "Einstell.-Menü" wieder angezeigt.

"\*" in der Modellbezeichnung steht für die Serienbezeichnung des Produkts. Siehe nachfolgende Tabelle.

Die Modellbezeichnung finden Sie auf dem Typenschild.

![](_page_62_Picture_150.jpeg)

# <span id="page-63-0"></span>*7* **Fehlersuche**

Die folgenden Fälle sind keine Fehfunktionen des Geräts.

![](_page_63_Picture_207.jpeg)

Überprüfen Sie bitte Folgendes, bevor Sie sich an den Kundendienst wenden.

![](_page_63_Picture_208.jpeg)

Wenn Sie die obenstehenden Punkte überprüft haben und immer noch eine Störung vorliegt, wenden Sie sich mit der Teilenummer und dem Problem an den Händler, bei dem Sie das Gerät gekauft haben.

Führen Sie unter keinen Umständen selbst Reparaturen durch. Das ist gefährlich.

Wenn der LCD-Anzeigeteil des Central remote controllers  $\Lambda$  (Störung) und einen Prüfcode anzeigt, informieren Sie den Händler auch über die angezeigten Daten.

# <span id="page-64-0"></span>*8* **Anhang**

#### <span id="page-64-1"></span>**Technische Daten**

![](_page_64_Picture_285.jpeg)

### <span id="page-64-2"></span>**Funktionsliste (Klimaanlage)**

![](_page_64_Picture_286.jpeg)

### <span id="page-65-0"></span>**Funktionsliste (Luft/Wasser-Wärmepumpe)**

![](_page_65_Picture_142.jpeg)

Ex Au

![](_page_65_Picture_143.jpeg)

#### Kunden-Memo

![](_page_66_Picture_34.jpeg)

Es ist praktisch, dies zum Zeitpunkt des Kaufs auszufüllen, falls Sie eine Reparatur o. Ä. beauftragen müssen.

**Toshiba Carrier Corporation** 336 TADEHARA, FUJI-SHI, SHIZUOKA-KEN 416-8521 JAPAN